# Levenhuk Lite Software

Quick Start Guide EN. Stručný průvodce spuštěním  $cz$ Schnellstart-Anleitung DE Guía de inicio rápido ES) Rövidített telepítési és **HU**alkalmazási útmutató Skrócona instrukcja obsługi **PL** Краткое руководство **RU** 

# levenhuk

# LevenhukLite Quick Start Guide

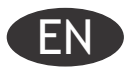

LevenhukLite software allows you to view, save and edit images and video clips that you take with your Levenhuk cameras through a microscope or a telescope. Functions and operations described are valid for Windows-compatible application. For Mac and Linux versions, the set of available functions can change. Levenhuk reserves the right to modify or discontinue any product without prior notice.

## Running the application

1. To run LevenhukLite you can either double-click the  $\mathbb{F}_{\bullet}$  shortcut on your desktop,

OR

Open the *Start* menu in the bottom-left corner of the screen. Navigate to "Applications" -> "Levenhuk" and click LevenhukLite shortcut to run the application.

If you wish to change the language of the application, you can press the Shift-P shortcut to access the *Preferences*, then choose the *Misc* tab and under *Languages* choose the desired language. This action requires restart.

2. If the camera drivers have been installed correctly, the name of the camera will appear in the camera list.

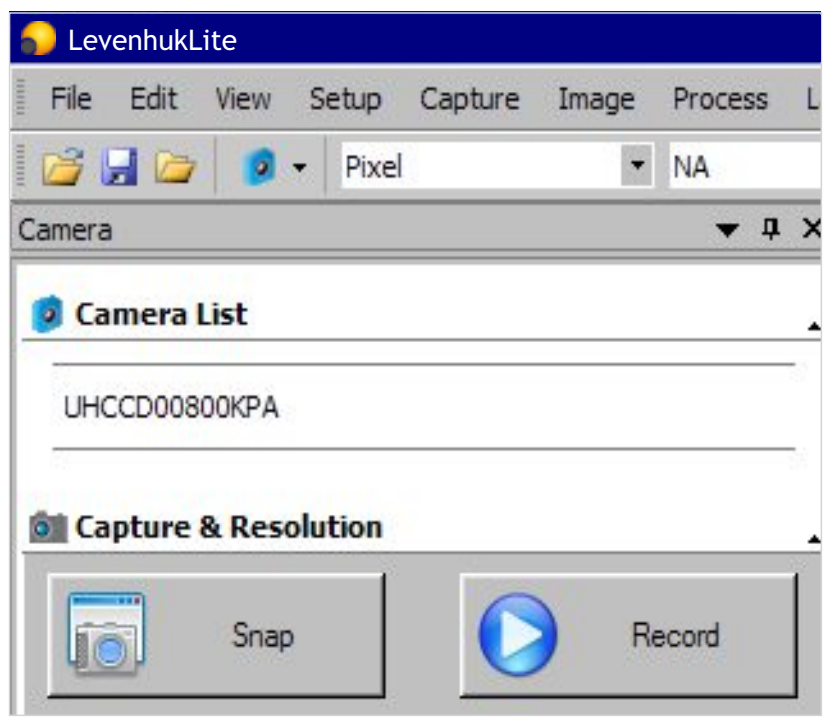

3. If the camera does not appear in the list, make sure it is properly plugged in via a USB cable and/or the camera drivers are installed correctly.

If you need to reinstall the drivers, run the setup wizard on the installation CD and choose *Install Camera Driver.* 

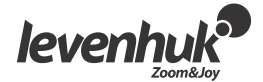

## LevenhukLite main window interface

Interface elements:

- $\bullet$ **Menu bar**
- Contains all the action commands for the application.
- **Toolbox panel**
- Grants access to quick setup and editing tools. **Workspace**
- Contains all the opened images, ready for editing.
- **Toolbox tabs** 
	- Allow you to switch between different sets of tools for viewing and editing.
- **Toolbar**

Contains buttons for the most commonly used actions.

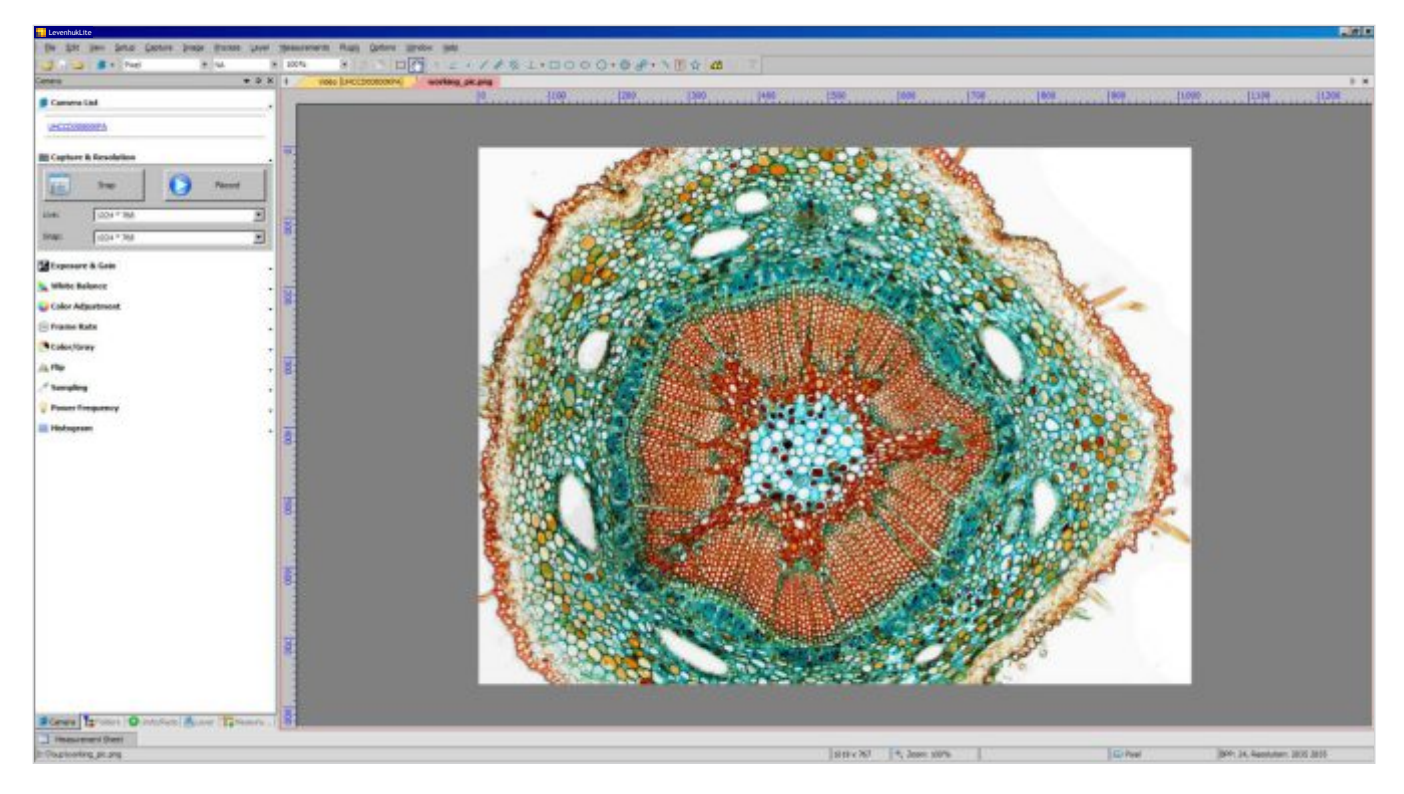

#### Toolbox tabs:

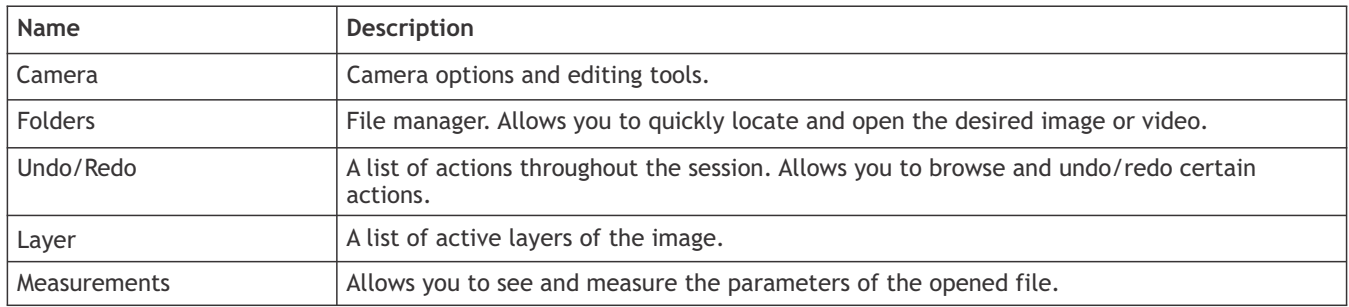

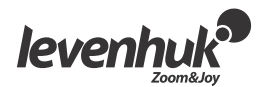

#### Capturing camera views

#### Viewing

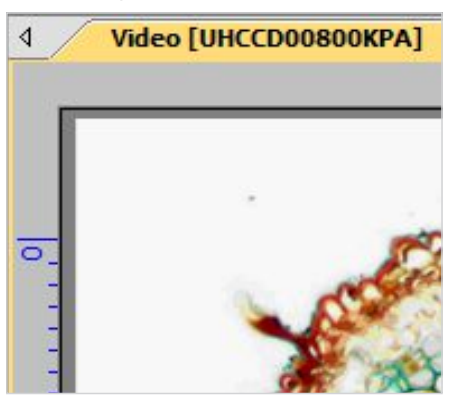

Clicking on the camera name will allow you to see the live camera view on your PC monitor. A *Video* tab will appear in the workspace.

You can edit the resulting image with *Exposure & Gain, White Balance, Color Adjustment* and other tools on the *Camera* tab of the toolbox.

#### Capturing an image

Click the *Frame* button. The current view will be captured and the resulting image shown in a new workspace tab. Every time you click the *Frame* button, a new image is taken and shown in a new tab.

#### Capturing a video

Click the *Video* button. Choose the file format, a name for your video and the output folder. Upon confirming these selections the live feed from the camera will be saved as a video until you choose to stop it.

## Editing the image

#### Saving

You can save one or several images on your hard drive by choosing the required option in the *File* menu. Choose between *Save, Save as*… or *Batch Save.* 

The following file formats are supported:

- Windows Bitmap (\*.bmp,\*.dib,\*.rle)
- JPEG (\*.jpg,\*.jpeg,\*.jpe,\*.jif,\*.jfif)
- Portable Network Graphics (\*.png)
- Tag Image File Format (\*.tif, \*.tiff)
- Compuserve GIF (\*.gif)
- $\bullet$  PCX (\*.pcx)
- Targa (\*.tga)
- JBIG (\*.jbg)
- LevenhukLite File Type (\*.tft)  $\bullet$

#### Measurements

LevenhukLite has a wide array of measurement options for your images. By using one of the tools in the *Measurements* tab of the toolbox (which are also accessible through a *Measurements* section of the menu bar) you can measure specific parameters of the image. The shapes placed on the image are actually located on a separate layer and the saved image is not affected. All the *Measurements* tools are listed below.

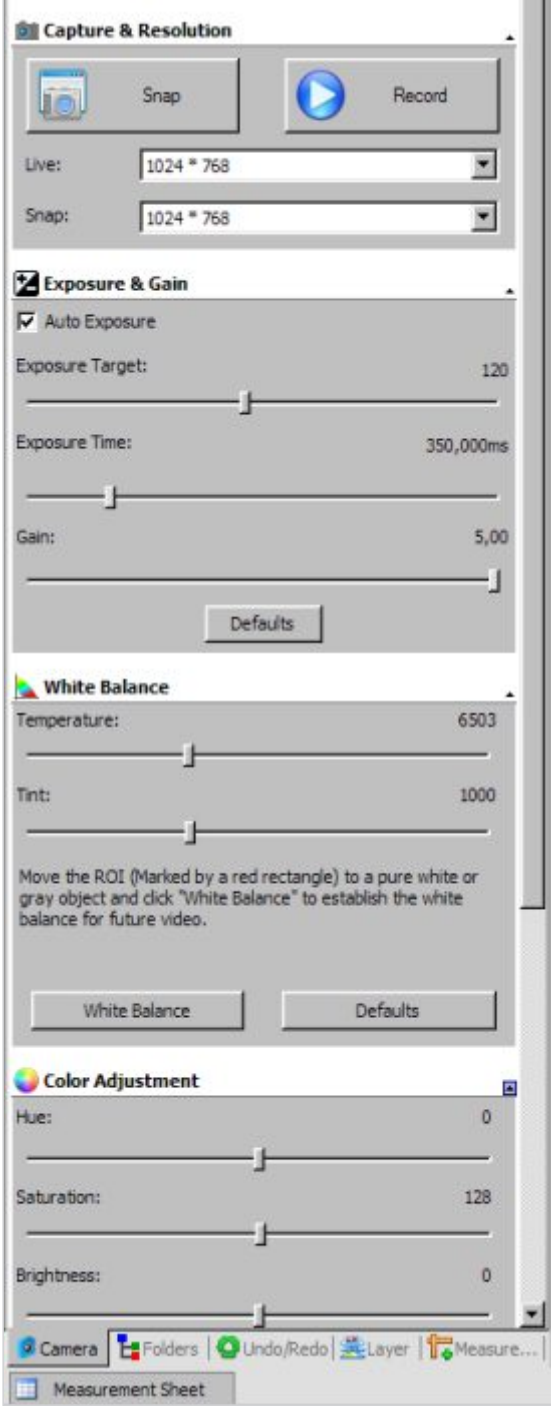

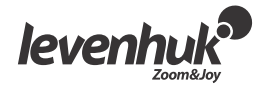

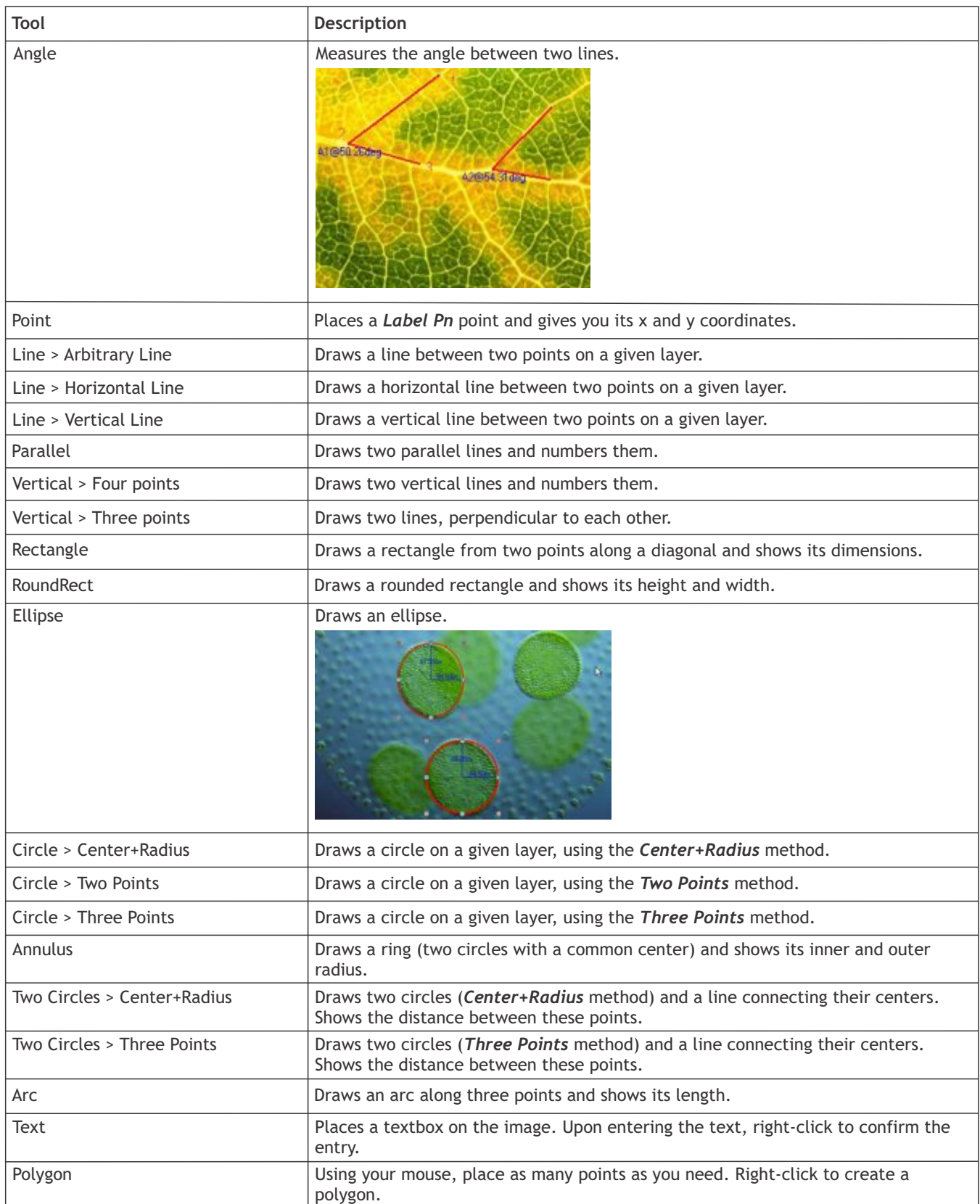

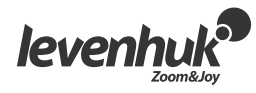

Note that all the dimensions are shown in pixels by default. To choose a different unit (mm, nm, etc.) you have to enter the current image resolution. You can use a ruler tool for additional measurement precision. Enter the resolution in *Image > Resolution…* menu (e.g. 100,000 pixels/m).

The measurements of all the shapes on the image may be seen in *View > Measurement Sheet* menu.

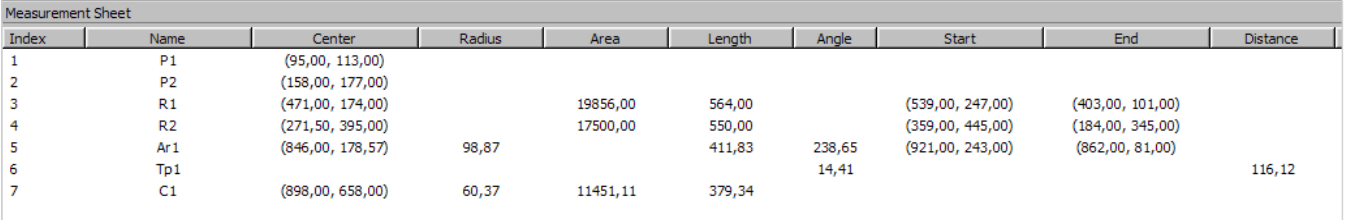

## Adjustments

Choose *Image > Adjust…*

All the image adjustment actions are listed below.

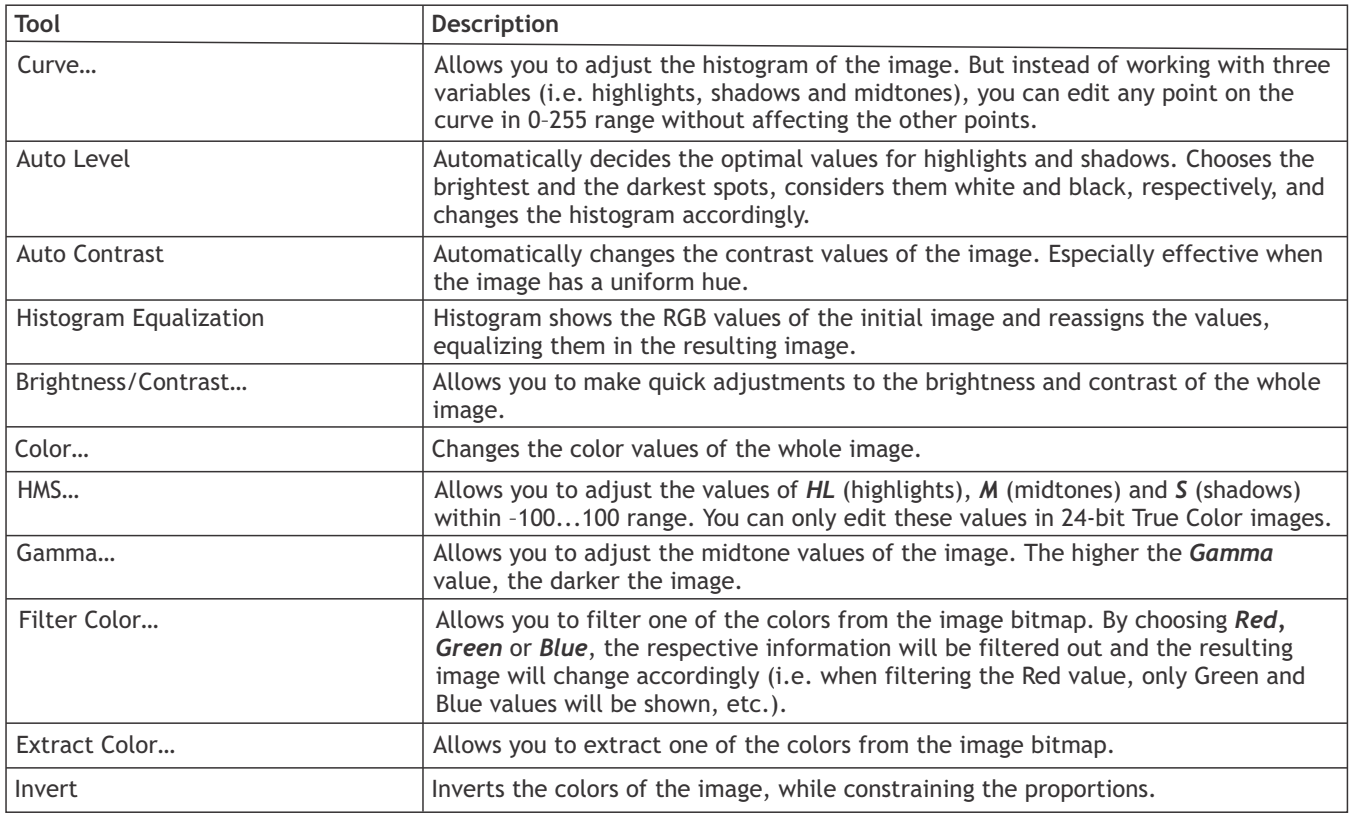

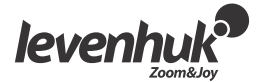

## Processing

*Process* menu contains a number of image processing tools. The LevenhukLite tools are similar to any other graphics editing software. Below is a full list of actions in this menu.

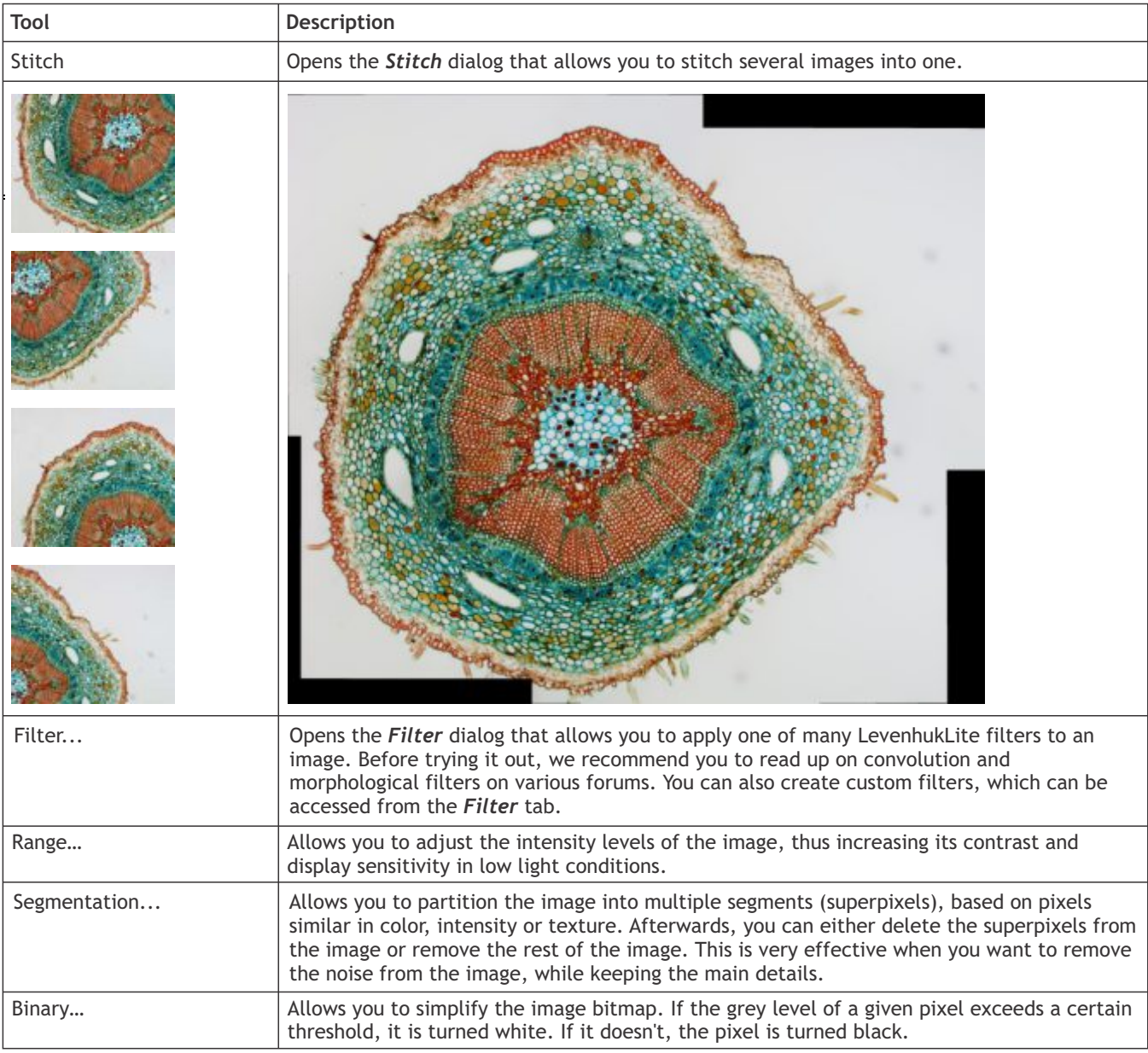

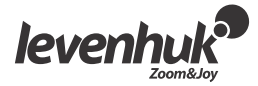

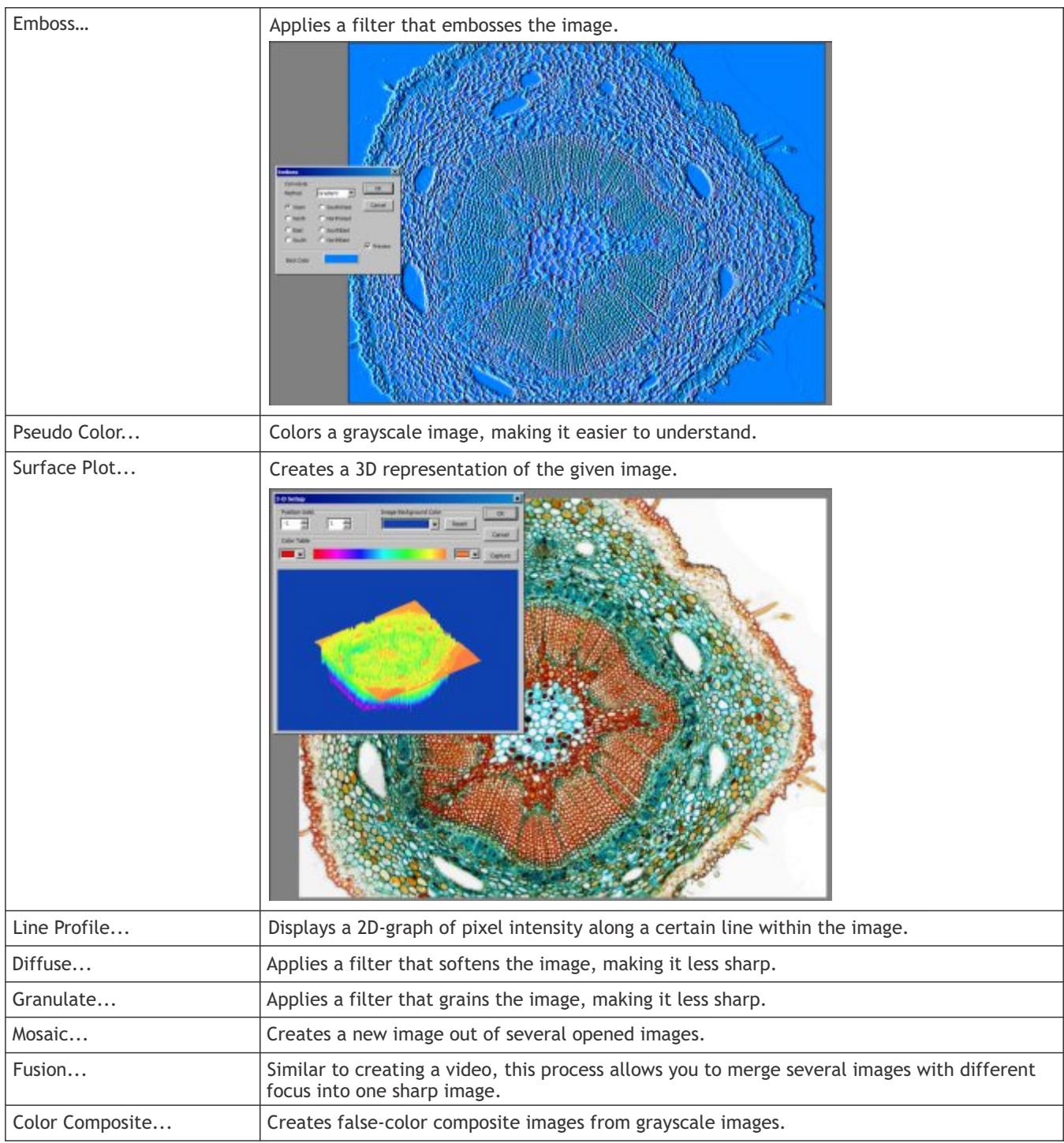

# Plug-ins

Additional tools may be used during editing. To gain access to these tools, install them in the *Plugin* menu.

# Settings

To customize the application, you can use the *Options* menu. Press *F1* or click the *Help* menu to read the manual.

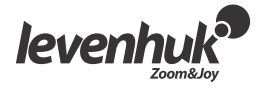

# LevenhukLite Stručný průvodce spuštěním

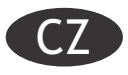

Softwarová aplikace LevenhukLite vám umožňuje prohlížení, ukládání a provádění úprav fotografií a videosekvencí, které jste pořídili přes mikroskop nebo teleskop pomocí fotoaparátu/kamery Levenhuk. Popsané funkce a činnosti platí pro aplikaci kompatibilní se systémem Windows. U verzí pro Mac a Linux může být nastavení dostupných funkcí odlišné. Společnost Levenhuk si vyhrazuje právo provádět bez předchozího upozornění úpravy jakéhokoliv výrobku, případně zastavit jeho výrobu.

## Spuštění aplikace

1. Chcete-li aplikaci LevenhukLite spustit, klikněte dvakrát na ikonu " na ploše,

NEBO

Otevřete nabídku **Start** v levém dolním rohu obrazovky. Přejděte na "Aplikace" -> "Levenhuk" a kliknutím na zkratku LevenhukLite spusťte aplikaci.

Chcete-li změnit jazyk aplikace, můžete stisknutím klávesové zkratky Shift-P přejít do nabídky *Preferences (Předvolby)*, pak zvolte záložku *Misc (Různé)* a v položce *Languages (Jazyky)* zvolte požadovaný jazyk. Tato akce vyžaduje restart počítače.

2. Pokud byly správně nainstalovány ovladače kamery, objeví se v seznamu kamer její název.

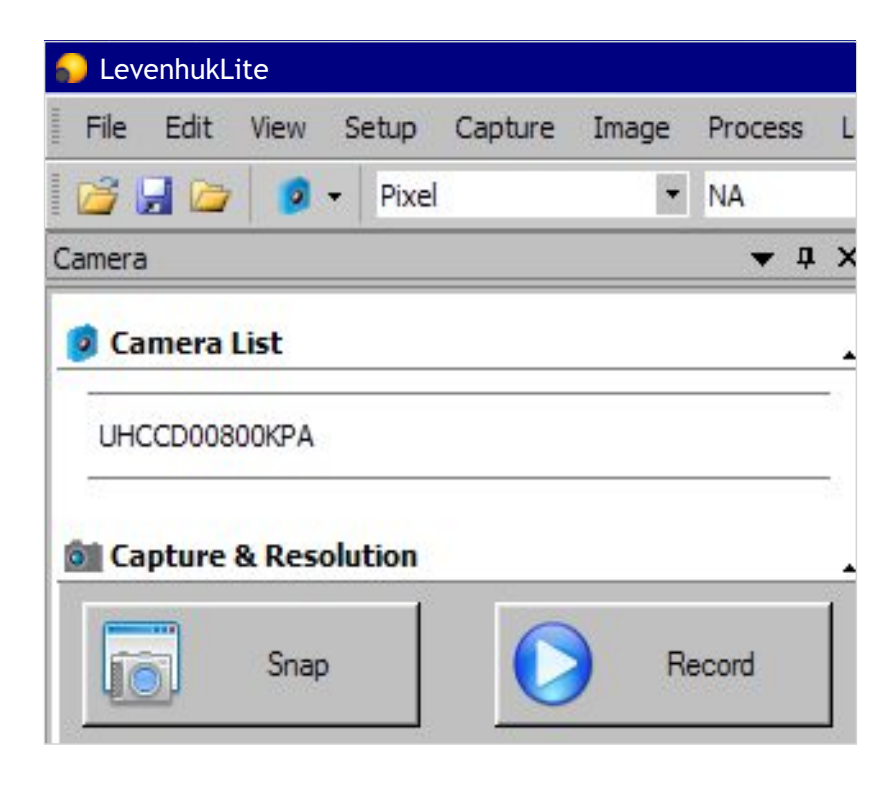

3. Neobjeví-li se kamera v seznamu, ujistěte se, zda je správně připojen přes USB kabel a zda jsou správně instalovány její ovladače.

Budete-li potřebovat znovu instalovat ovladače, spusťte průvodce instalací na instalačním disku CD a vyberte možnost *Install Camera Driver (Instalovat ovladač kamery).*

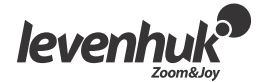

# Okno hlavního rozhraní aplikace

Prvky rozhraní:

- **Lišta nabídky**
- Obsahuje všechny příkazy k vykonávání činností aplikace.
- **Panel nástrojů** Umožňuje přístup k rychlému nastavení a nástrojům pro úpravy.
- **Pracovní plocha**  $\bullet$ Obsahuje všechny otevřené snímky, připravené k úpravám.
- 
- **Záložky panelu nástrojů** Umožňují přepínání mezi různými sadami nástrojů pro prohlížení a úpravy.
- **Lišta nástrojů** Obsahuje tlačítka pro nejčastěji používané činnosti.

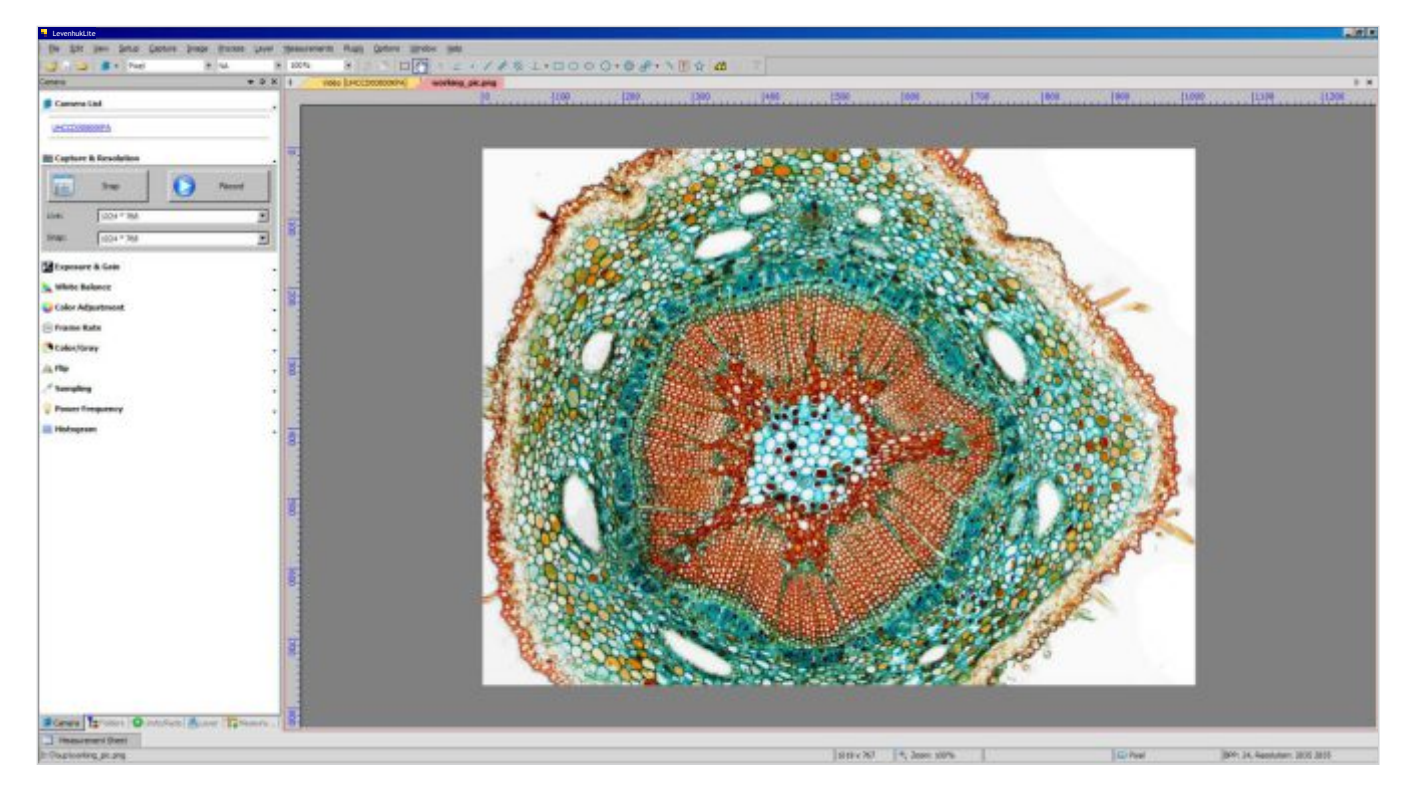

#### Záložky panelu nástrojů:

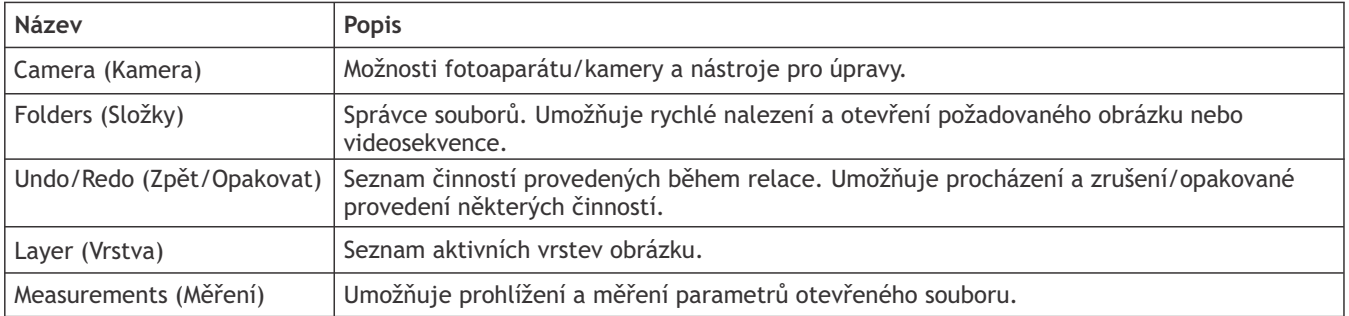

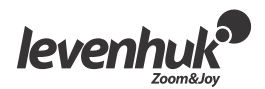

## Zachycování záběrů fotoaparátu/kamery

#### Sledování

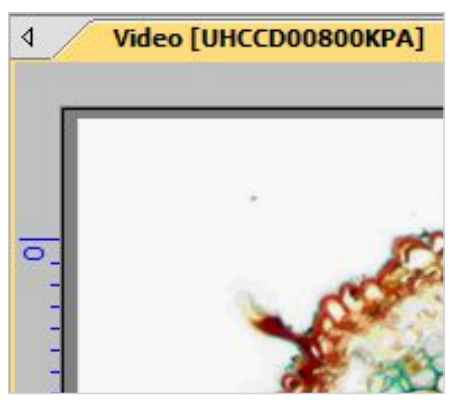

Výsledný obrázek můžete upravit pomocí nástrojů *Exposure & Gain (Expozice a zisk)*, *White Balance (Vyvážení bílé), Color Adjustment (Úpravy barev)* a dalších nástrojů na záložce *Camera* panelu nástrojů. Po kliknutí na název kamery budete schopni na monitoru svého počítače sledovat aktuální záběr objektivu. Na pracovní ploše se zobrazí záložka *Video.*

#### Snímání obrazu

Klikněte na klávesu *Frame (Rámec).* Provede se zachycení aktuálního pohledu a výsledný obrázek se zobrazí v nové záložce na pracovní ploše. Pokaždé, když kliknete na tlačítko *Frame (Rámec)*, nasnímá se další obrázek a zobrazí se v nové záložce.

#### Zachycování videosekvencí

Klikněte na klávesu *Video*. Zvolte si formát souboru, název své videosekvence a výstupní složku. Po potvrzení těchto voleb se budou aktuální záběry kamery ukládat ve formě videoklipu, dokud se nerozhodnete snímání zastavit.

## Úpravy fotografií

## Ukládání

Na svůj pevný disk můžete uložit jednu nebo několik fotografií. Z nabídky *File (Soubor)* si vyberte požadovanou možnost. K dispozici máte možnosti *Save (Uložit), Save as… (Uložit jako...)* nebo *Batch Save (Uložit v dávce).*

Podporovány jsou následující formáty:

- Windows Bitmap (\*.bmp,\*.dib,\*.rle)
- JPEG (\*.jpg,\*.jpeg,\*.jpe,\*.jif,\*.jfif)
- Portable Network Graphics (\*.png)
- Tag Image File Format (\*.tif, \*.tiff)
- Compuserve GIF (\*.gif)
- PCX (\*.pcx)  $\bullet$
- Targa (\*.tga)
- JBIG (\*.jbg)
- LevenhukLite File Type (\*.tft)

## Měření

Aplikace LevenhukLite nabízí celou řadu možností měření vašich snímků. Pomocí některého z nástrojů v záložce panelu nástrojů *Measurements (Měření)* (který je přístupný i z položky *Measurements* na liště nabídky) můžete měřit konkrétní parametry snímku. Tvary umísťované na obraz se ve skutečnosti nacházejí na samostatné vrstvě a na uložený snímek nemají vliv. V následující tabulce jsou uvedeny veškeré nástroje nabídky *Measurements (Měření)*.

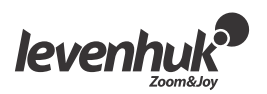

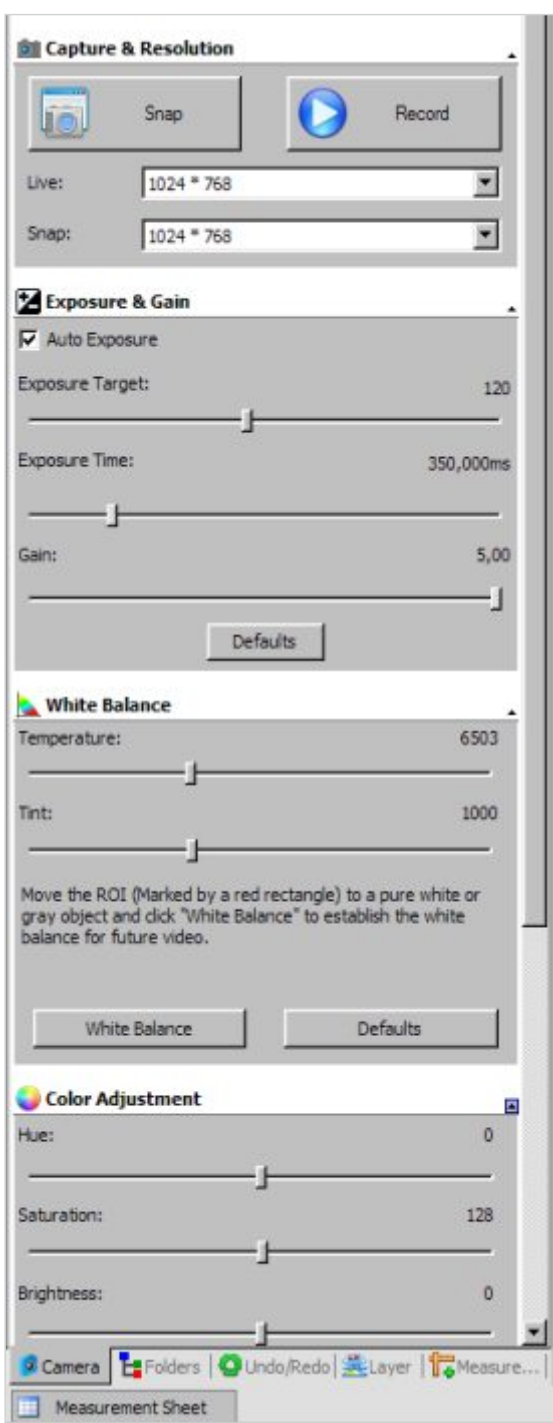

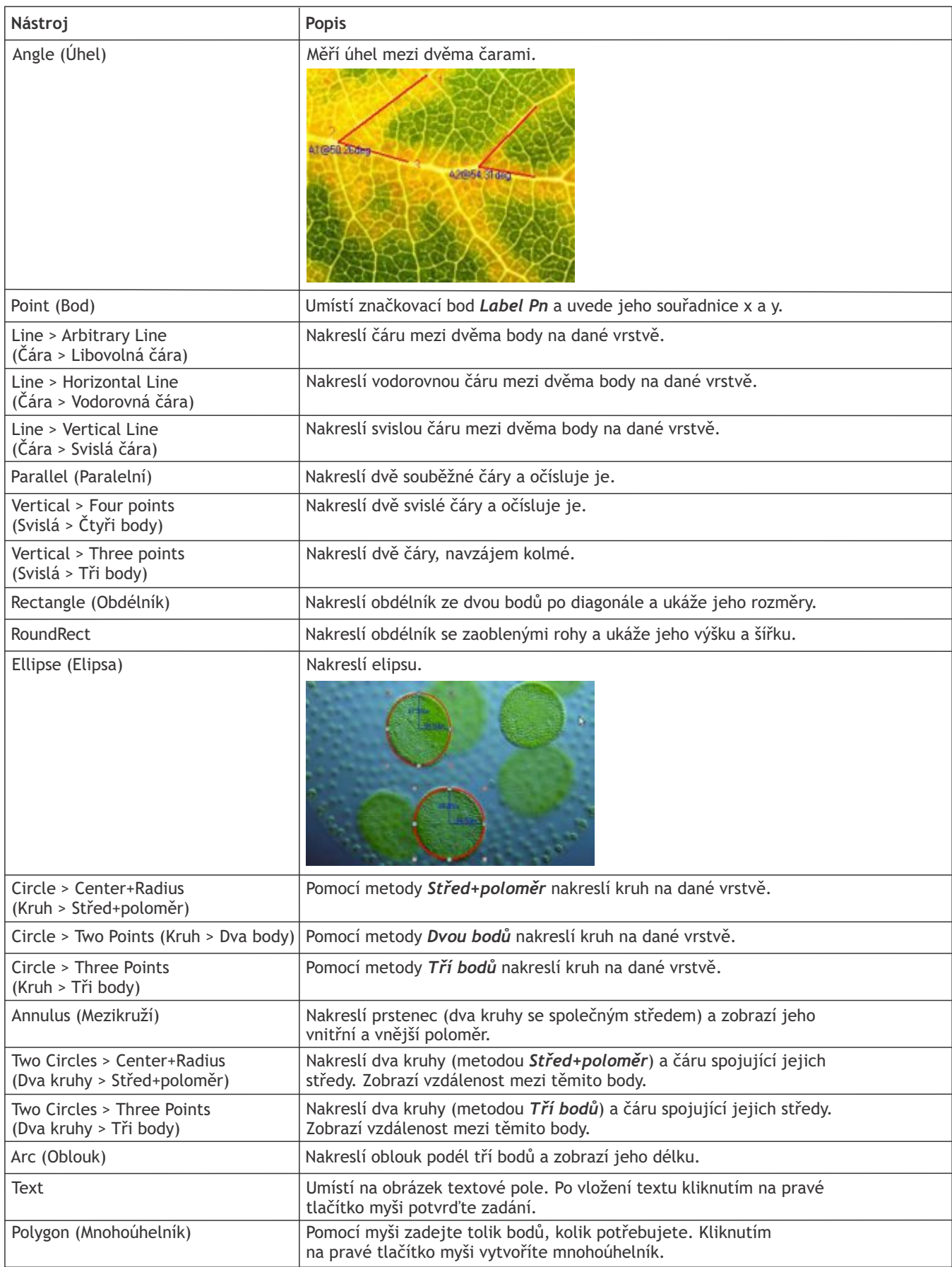

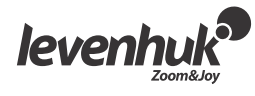

Nezapomeňte, že všechny rozměry se standardně uvádějí v obrazových bodech (pixelech). Pokud chcete použít jinou jednotku (mm, nm apod.), musíte zadat rozlišení aktuálního snímku. Pro další zpřesnění měření můžete použít nástroj pravítko. V nabídce **Image > Resolution… (Obraz > Rozlišení)** zadejte rozlišení (např. 100 000 pixelů/m).

Výsledky měření všech tvarů na obrazu si lze prohlédnout v nabídce **View > Measurement Sheet (Zobrazení > Tabulka naměřených hodnot).** 

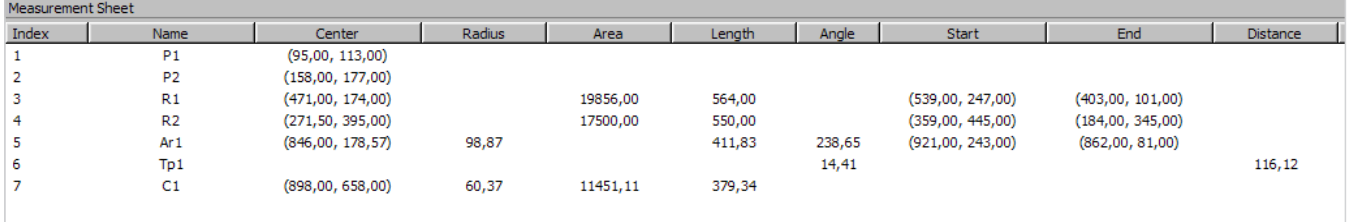

## Úpravy

Zvolte *Image > Adjust… (Snímek > Upravit)* V následující tabulce jsou uvedeny všechny činnosti úpravy obrázků.

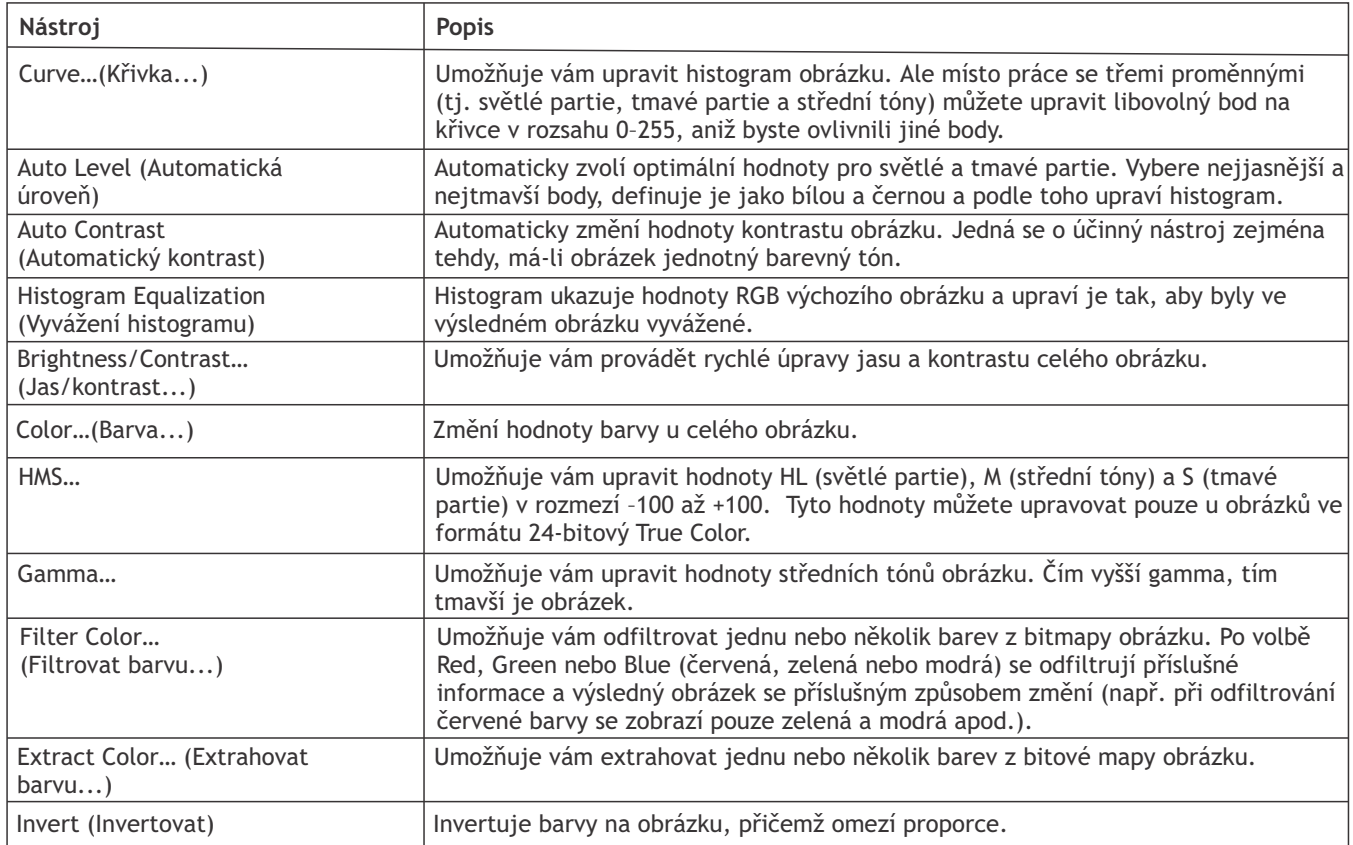

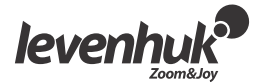

# Zpracování

Nabídka *Process (Zpracovat)* obsahuje řadu nástrojů pro zpracování obrazu. Nástroje LevenhukLite jsou obdobné jako u každého jiného programu pro úpravu grafických souborů. V následující tabulce je uveden seznam činností v této nabídce.

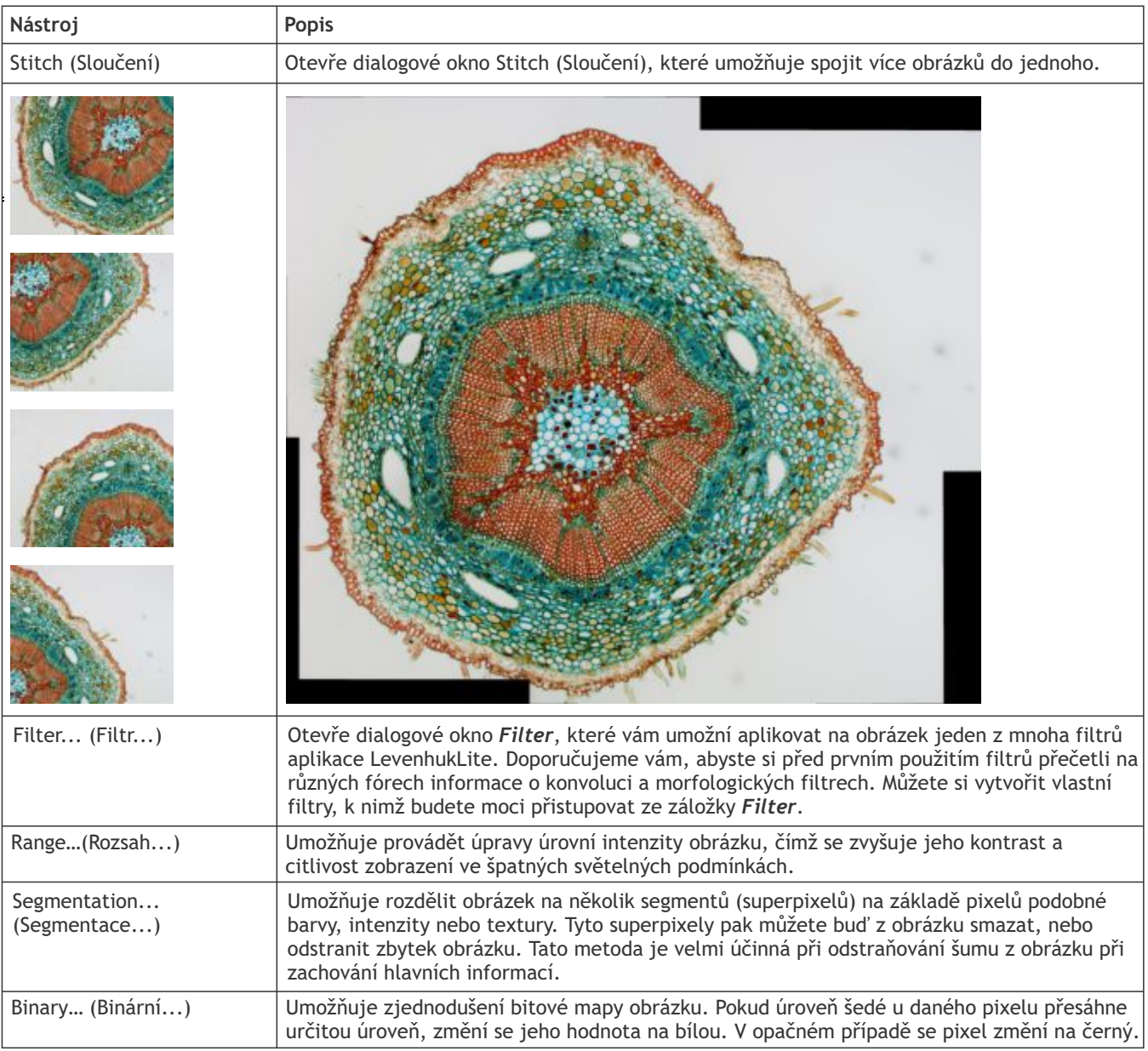

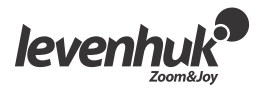

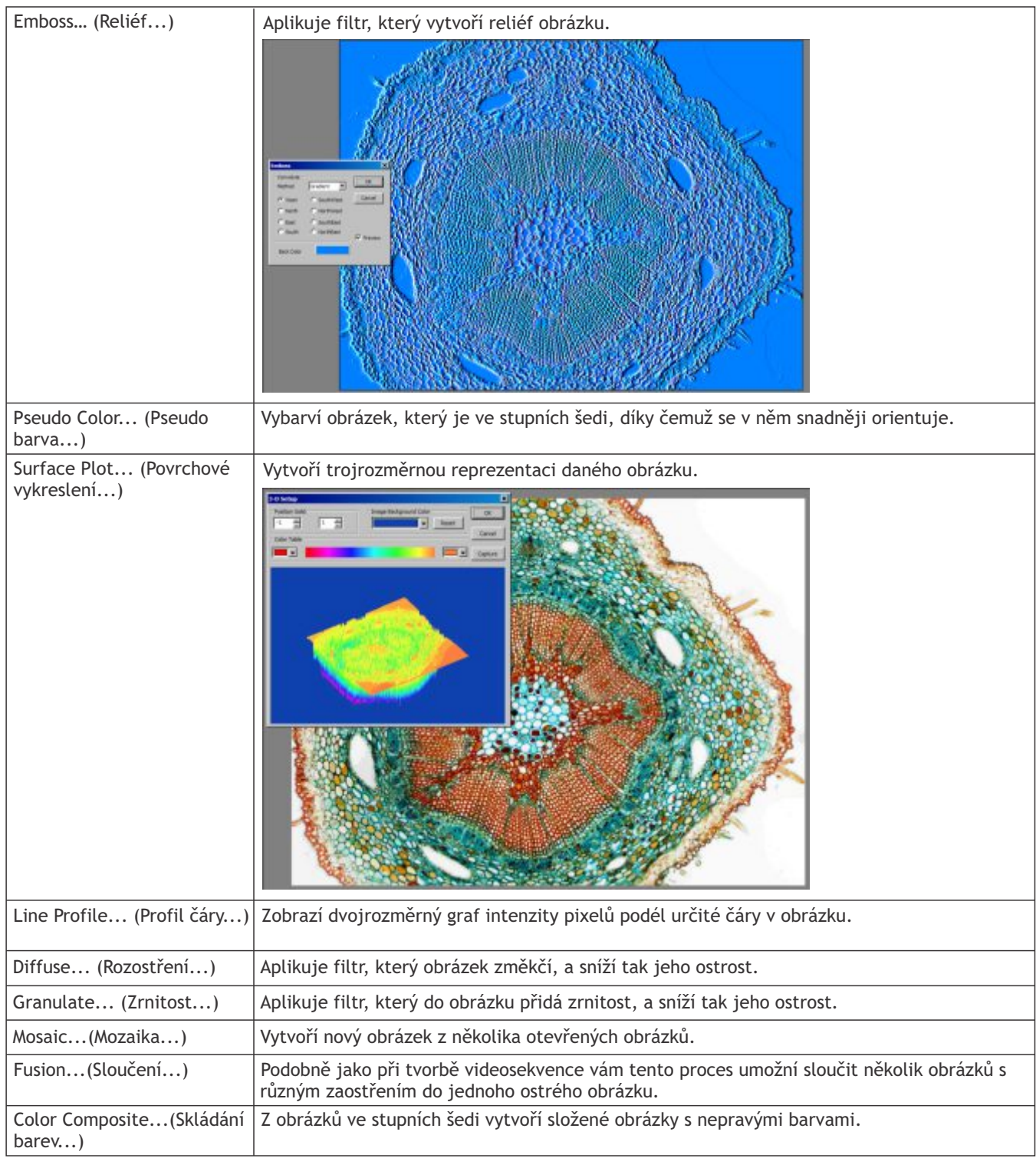

# Zásuvné moduly

Při úpravách lze použít i další nástroje. Chcete-li k nim získat přístup, proveďte jejich instalaci v nabídce *Plugin (Zásuvný modul).*

## Nastavení

Aplikaci si můžete upravit dle svých potřeb pomocí nabídky *Options (Nastavení)*. Stiskněte klávesu F1 nebo klikněte na nabídku *Help (Nápověda)* a přečtete si návod k použití.

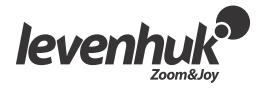

# LevenhukLite Schnellstart-Anleitung

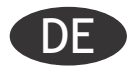

Mit der LevenhukLite-Software können Sie Bilder und Videoclips anschauen, speichern und bearbeiten, die Sie mit Ihren Levenhuk-Kameras durch ein Mikroskop oder Teleskop aufgenommen haben. Die beschriebenen Funktionen und Abläufe betreffen die Windows-kompatible Anwendung. Der Funktionsumfang der Mac- und Linux-Versionen kann abweichen. Levenhuk behält sich das Recht vor, Produkte ohne vorherige Ankündigung zu modifizieren oder einzustellen.

## Die Software ausführen

1. So starten Sie LevenhukLite: Klicken Sie entweder doppelt auf die Verknüpfung auf Ihrem Desktop, *ODER*

Öffnen Sie das Start-Menü unten links auf dem Bildschirm. Gehen Sie zu "Programme" > "Levenhuk" (Windows XP) bzw. "Alle Programme" > "Levenhuk" (Windows 7), und klicken Sie auf das LevenhukLite-Symbol, um die Anwendung zu starten. Falls Sie die Sprache der Anwendung ändern möchten, drücken Sie Shift-P, um zu den Voreinstellungen zu gelangen, wählen Sie die Registerkarte Verschiedenes und stellen dort unter Sprache die bevorzugte Sprache ein. Für den Abschluss dieser Aktion ist ein Neustart der Anwendung notwendig.

2. Falls die Kameratreiber korrekt installiert wurden, wird der Name der Kamera in der Kameraliste angezeigt.

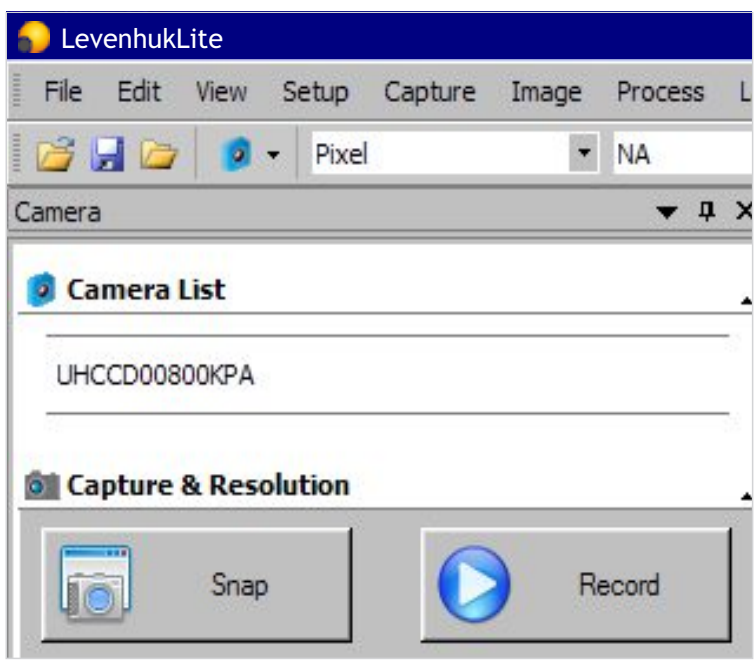

3. Erscheint die Kamera nicht in der Liste, stellen Sie sicher, dass die Kamera korrekt über ein USB-Kabel angeschlossen ist und die Kameratreiber korrekt installiert wurden.

Falls Sie die Treiber neu installieren müssen, starten Sie das Setup auf der Installations-CD und wählen Sie **Install Camera Driver** (Kameratreiber installieren).

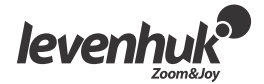

## LevenhukLite-Benutzeroberfläche

Elemente der Benutzeroberfläche:

- $\blacksquare$ **Menüleiste**
- Beinhaltet alle Aktionen und Befehle für die Software.
- **Werkzeugpalette**

Gewährt Zugang zu Schnell-Setup und Bearbeitungswerkzeugen.

- $\bullet$ **Arbeitsbereich**
	- Enthält alle geöffneten Bilder, die zum Bearbeiten bereitstehen.
- **Registerkarten der Seitenleiste** Erlauben den schnellen Wechsel zwischen den verschiedenen Werkzeugen zum Anzeigen und Bearbeiten.

#### **Symbolleiste**

Enthält Schaltflächen für die am häufigsten genutzten Aktionen.

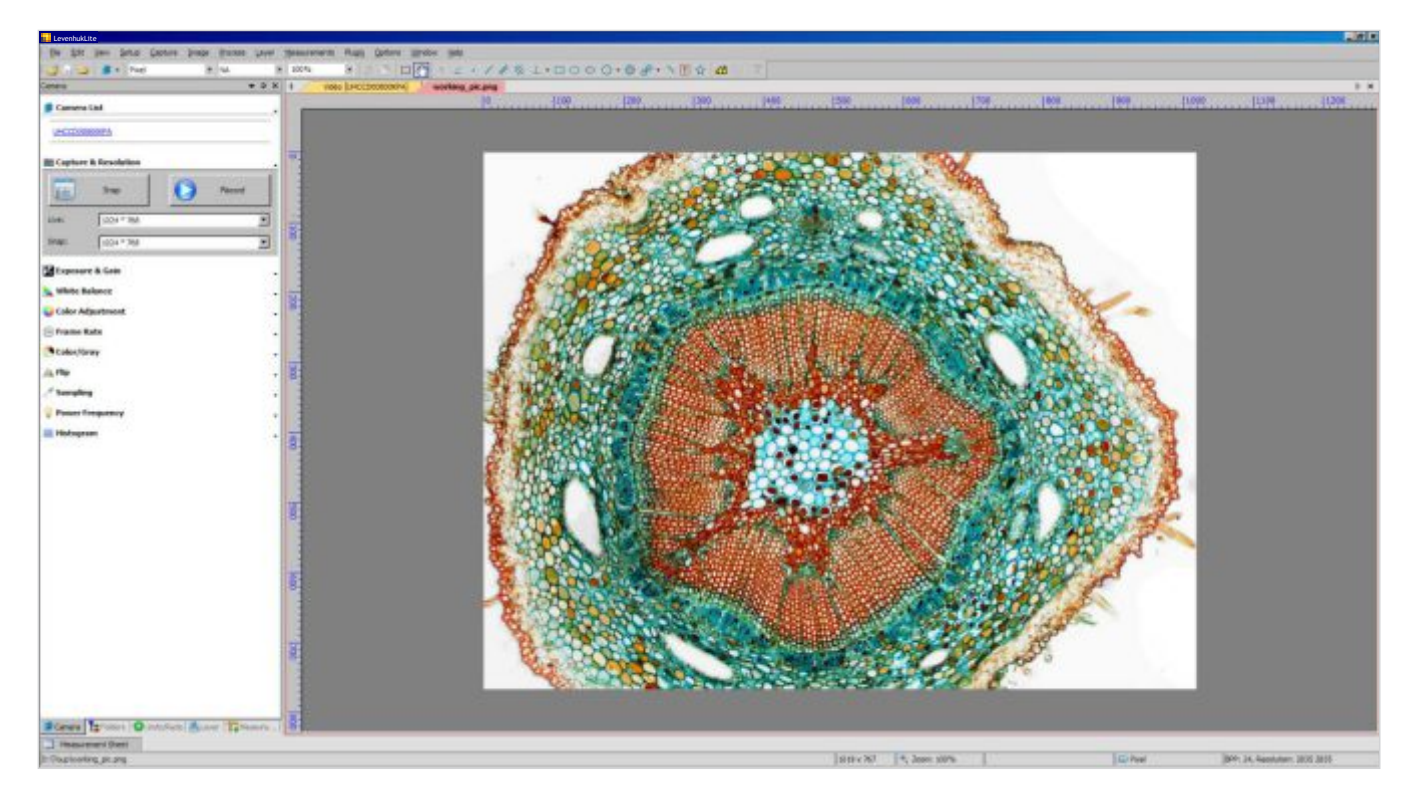

#### Registerkarten der Seitenleiste:

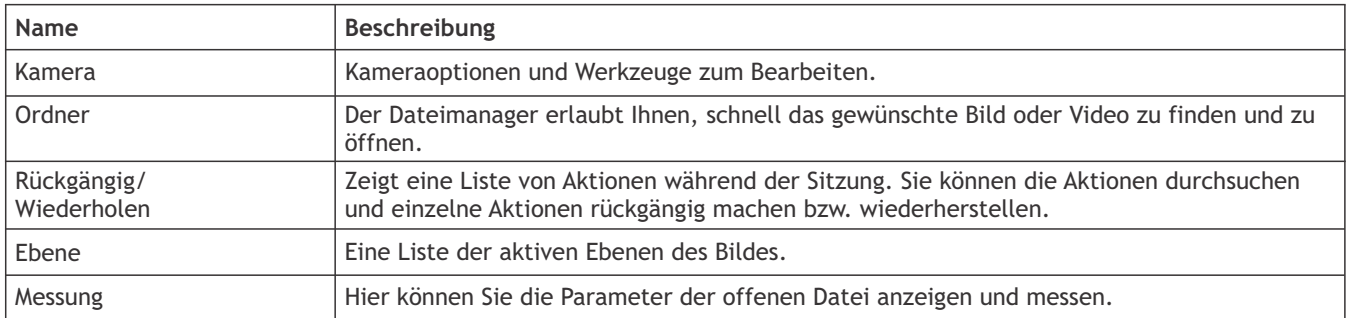

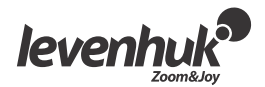

#### Kameraansichten aufnehmen

#### Anzeigen

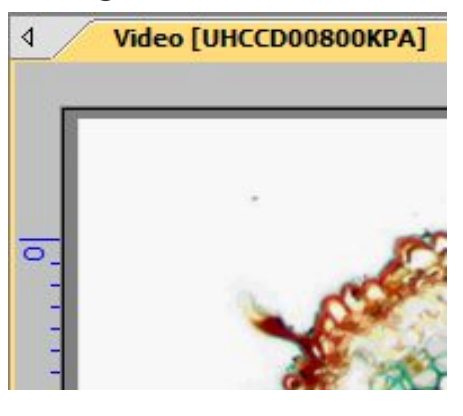

Klicken Sie auf den Kameranamen, um das Livebild der Kamera auf dem Bildschirm anzuzeigen. Auf der Arbeitsfläche erscheint eine **Video**-Registerkarte.

Auf der Registerkarte **Kamera** der Seitenleiste stehen Werkzeugen wie **Belichtung & Empfindlichkeit, Weiß-Abgleich, Farb-Abgleich** und andere bereit, mit denen Sie das Bild bearbeiten können.

#### Ein Bild aufnehmen

Klicken Sie auf die Schaltfläche **Schnappschuss**. Die aktuelle Ansicht wird aufgenommen, und das erhaltene Bild wird in einer neuen Registerkarte des Arbeitsbereichs angezeigt. Jedes Mal, wenn Sie auf **Schnappschuss** klicken, wird ein neues Bild aufgenommen und in einer neuen Registerkarte angezeigt.

#### Ein Video aufnehmen

Klicken Sie auf die Schaltfläche **Video**. Wählen Sie ein Format und einen Namen für Ihr Video sowie den Ausgabeordner aus. Wenn Sie die Auswahl bestätigen, wird der Livestream von der Kamera als Video gespeichert, bis Sie den Prozess stoppen.

## Ein Bild bearbeiten

#### Speichern

Sie können ein oder mehrere Bilder auf der Festplatte speichern. Wählen Sie dazu die gewünschte Option im Menü **Datei** aus. Wählen Sie **Speichern, Speichern unter…** oder **Batch Speichern**.

Die folgenden Dateiformate werden unterstützt:

- Windows-Bitmap (\*.bmp, \*.dib, \*.rle)
- JPEG (\*.jpg, \*.jpeg, \*.jpe, \*.jif, \*.jfif)
- Portable Network Graphics (\*.png)
- $\bullet$ Tag Image File Format (\*.tif, \*.tiff)
- Compuserve GIF (\*.gif)
- PCX (\*.pcx)  $\bullet$
- Targa (\*.tga)
- JBIG (\*.jbg)
- LevenhukLite-Dateityp (\*.tft)

#### Messung

LevenhukLite verfügt über eine große Palette an Messoptionen für Ihre Bilder. Mit den Werkzeugen in der Registerkarte **Messungen** der Werkzeugpalette (die auch über das Menü **Messunge**n der Menüleiste zugänglich sind), können Sie spezifische Parameter des Bilds messen. Formen, die auf das Bild gelegt werden, befinden sich in einer separaten Ebene und verändern das gespeicherte Bild nicht. Nachstehend finden Sie alle Werkzeuge aus dem Menü **Messungen**.

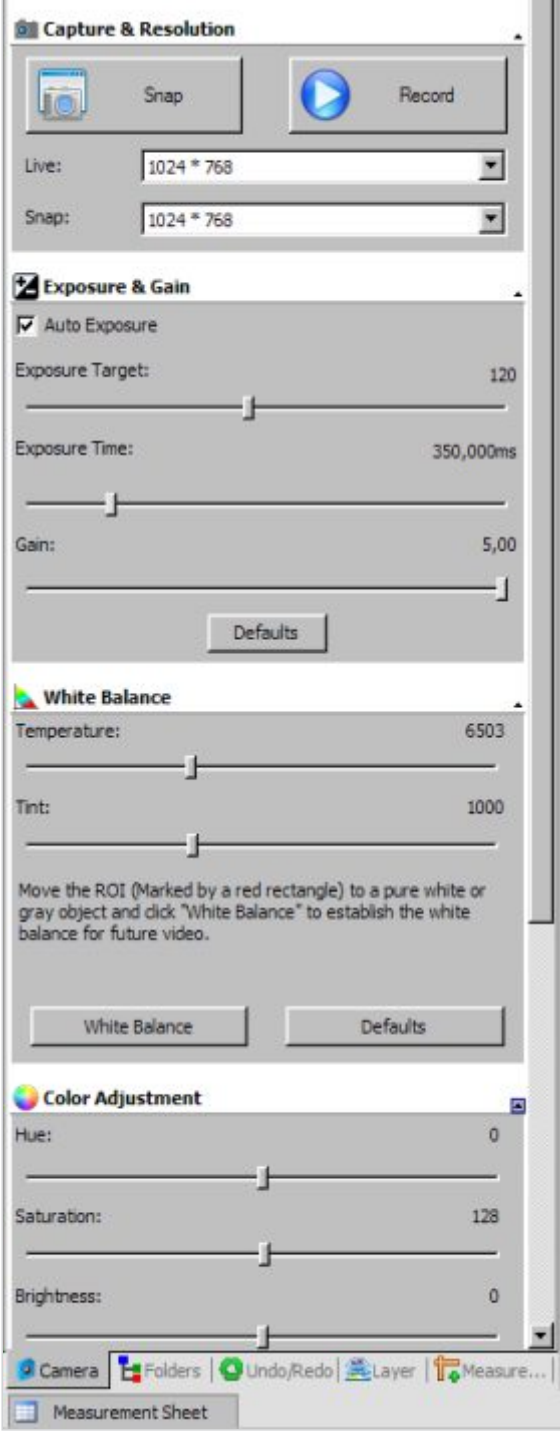

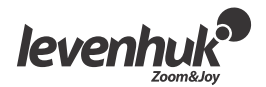

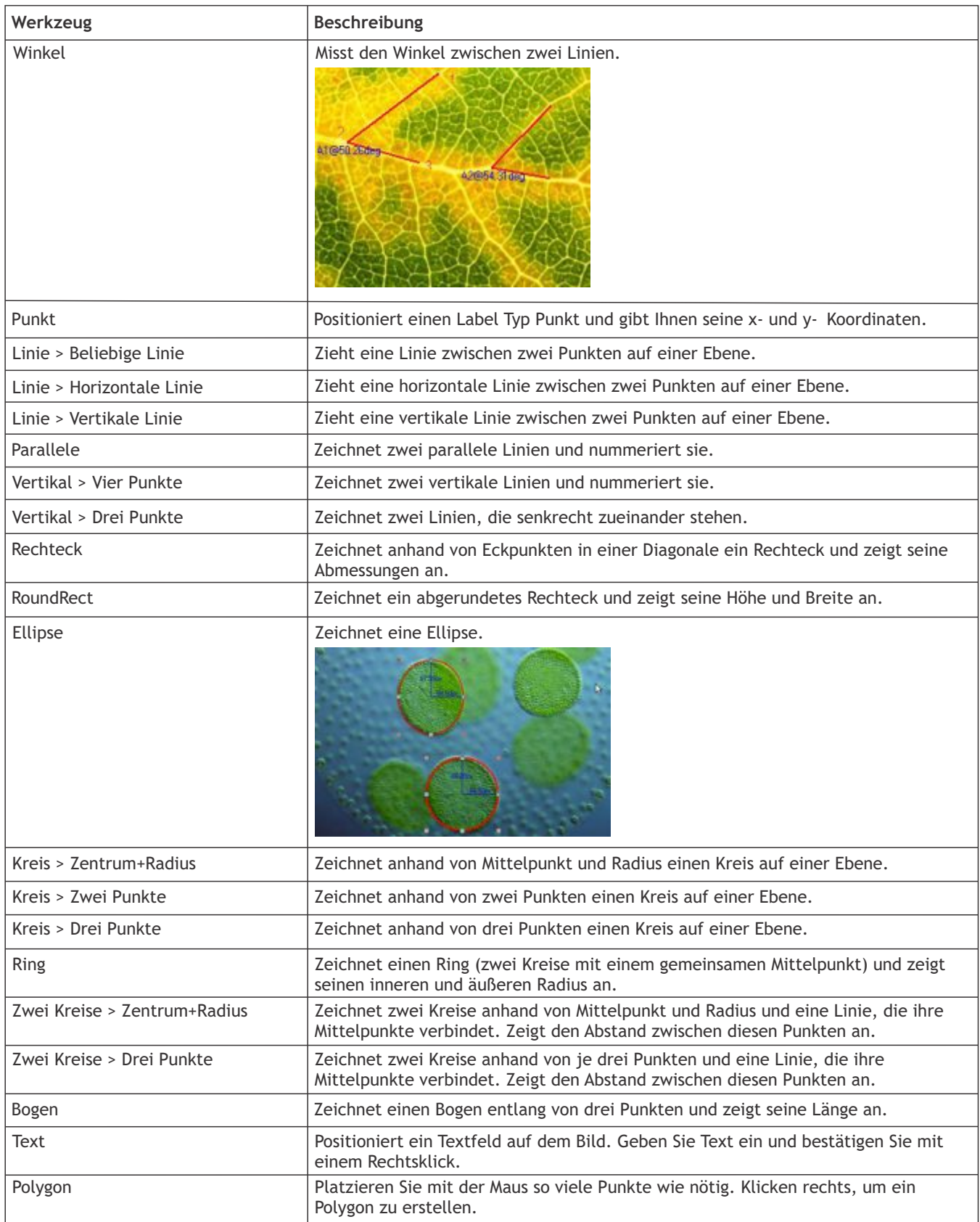

Beachten Sie, dass alle Abmessungen standardmäßig in Pixel angezeigt werden. Um eine andere Einheit auszuwählen (mm, nm etc.) müssen Sie die aktuelle Bildauflösung eingeben. Sie können ein Lineal-Werkzeug benutzen, um die Messpräzision zu erhöhen. Geben Sie die Auflösung im Menü **Bild > Auflösung…** ein (z. B. 100.000 Pixel/m).

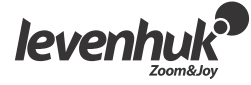

Die Messungen aller Formen auf dem Bild können unter **Ansicht > Messwerte Tafel** eingesehen werden.

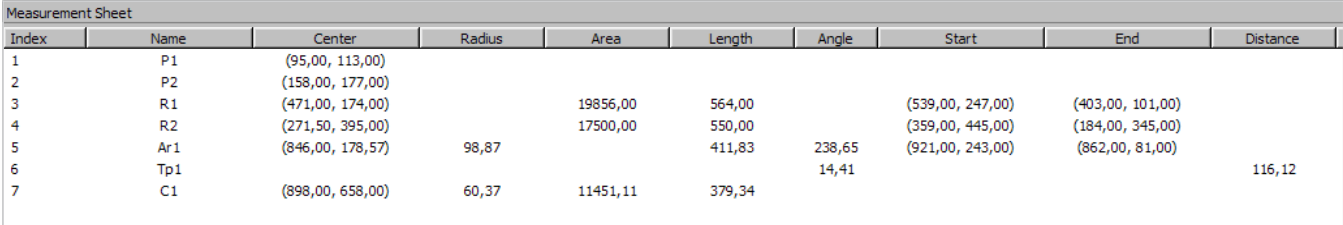

# Bildeinstellungen

Wählen Sie **Bild > Einstellen…** 

Hier eine Liste aller Werkzeuge zum Anpassen der Bildeinstellungen.

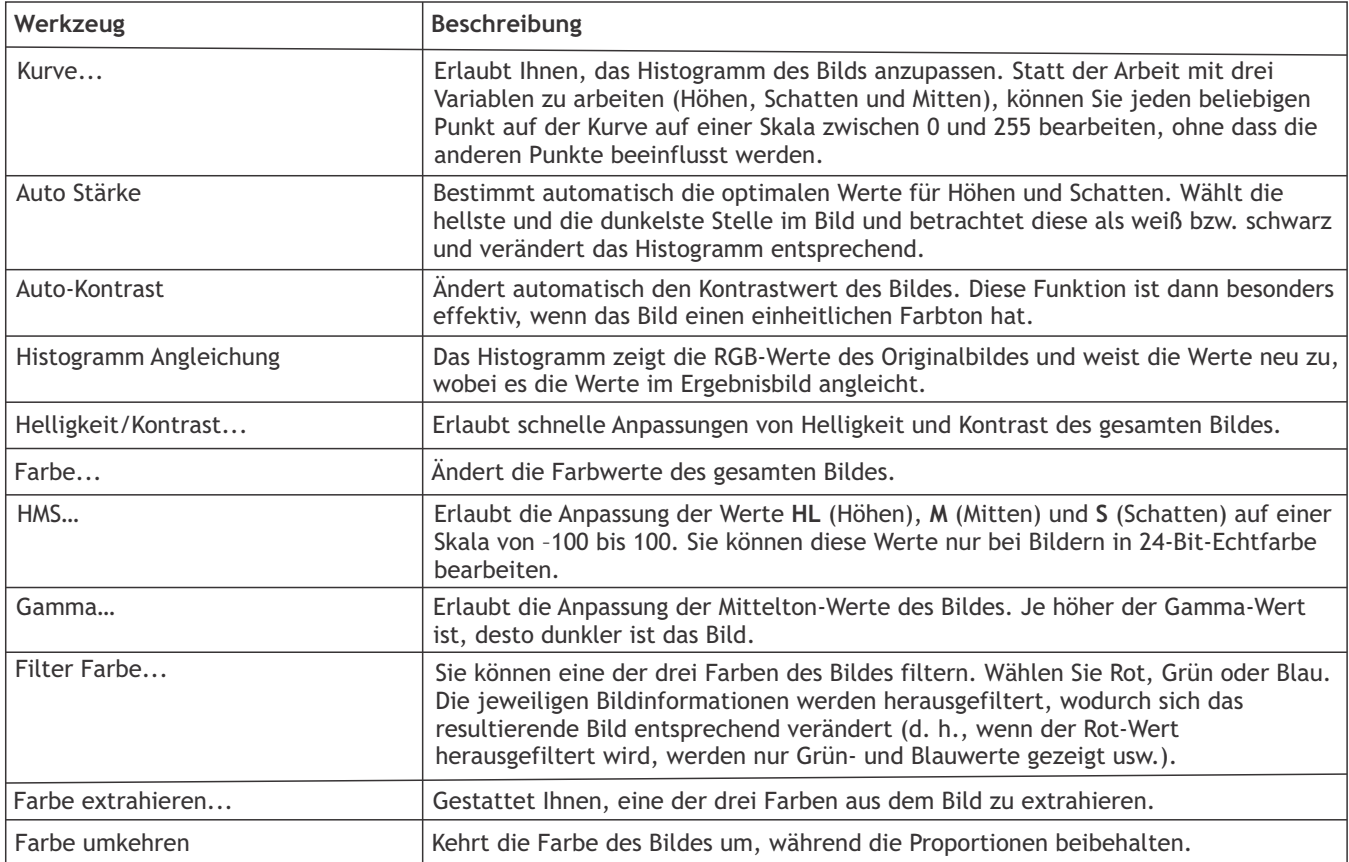

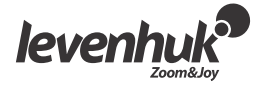

## Bearbeitung

Das **Prozess**-Menü enthält eine Reihe fortgeschrittener Bildbearbeitungswerkzeuge. Die Werkzeuge von LevenhukLite ähneln den Werkzeugen anderer Grafikbearbeitungsprogramme. Nachstehend eine vollständige Liste aller Befehle aus diesem Menü.

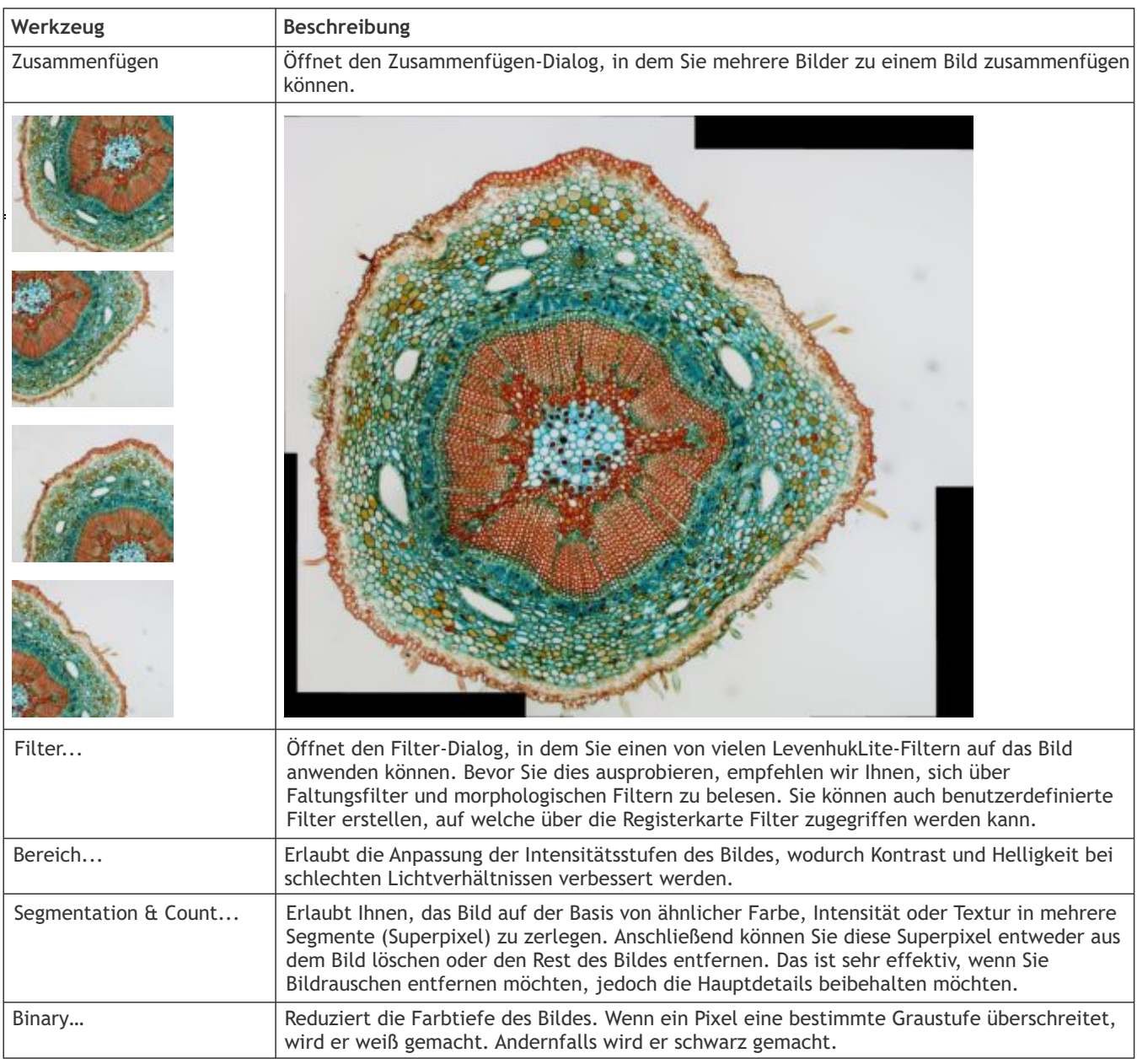

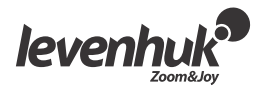

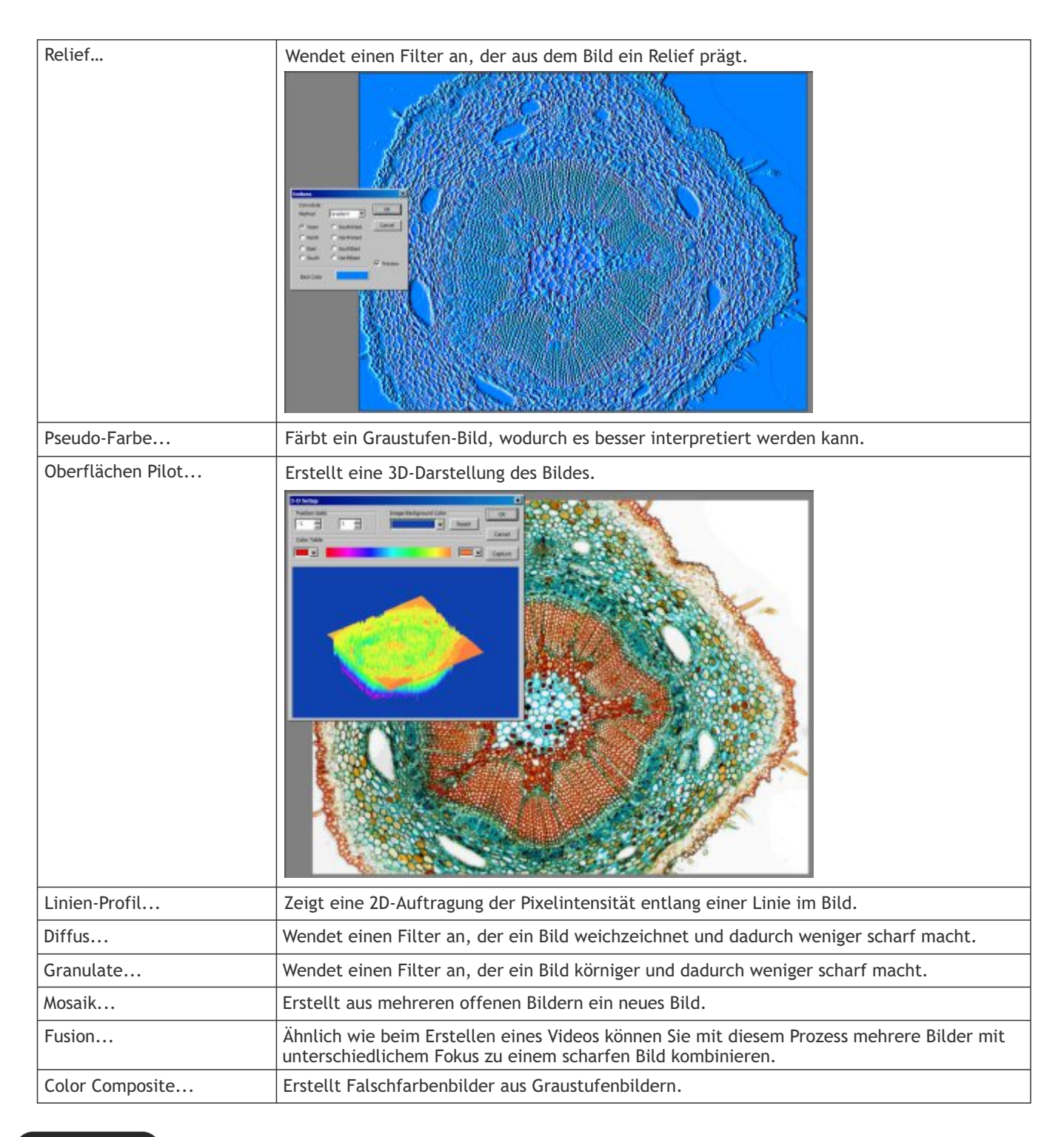

## Plug-ins

Bei der Bearbeitung können Zusatzwerkzeuge benutzt werden. Um Zugang zu diesen Werkzeugen zu erhalten, installieren Sie sie im **Plug-in**-Menü.

#### Voreinstellungen

Nutzen Sie das Menü **Options**, um die Anwendung anzupassen. Drücken Sie **F1** oder klicken Sie auf das **Hilfe**-Menü, um die Benutzeranleitung ("Hilfe Inhalt") zu lesen.

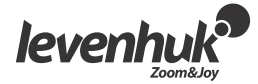

# LevenhukLite Guía de inicio rápido

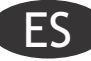

El software LevenhukLite te permite observar, guardar y editar imágenes y clips de vídeo tomados con las cámaras Levenhuk a través de un microscopio o telescopio. Las funciones y operaciones descritas son válidas para la aplicación compatible con Windows. Para las versiones de Mac y Linux pueden cambiar las funciones disponibles. Levenhuk se reserva el derecho a modificar o retirar cualquier producto sin previo aviso.

## Arranque de la aplicación

1. Para arrancar LevenhukLite puedes hacer doble clic en el acceso directo ". " de tu escritorio,

#### *O*

Abre el menú *Inicio* en la esquina inferior izquierda de la pantalla. Navega hasta "Programas" -> "Levenhuk" y haz clic en el icono de LevenhukLite para arrancar la aplicación.

Si quieres cambiar el idioma de la aplicación puedes pulsar la tecla Mayús+P para acceder a *Preferencias*, elegir la pestaña *Varios* y dentro de *Idiomas* escoger el idioma deseado. Esta acción requiere reiniciar el programa.

2. Si los controladores de la cámara se han instalado correctamente, el nombre de la cámara aparecerá en la lista.

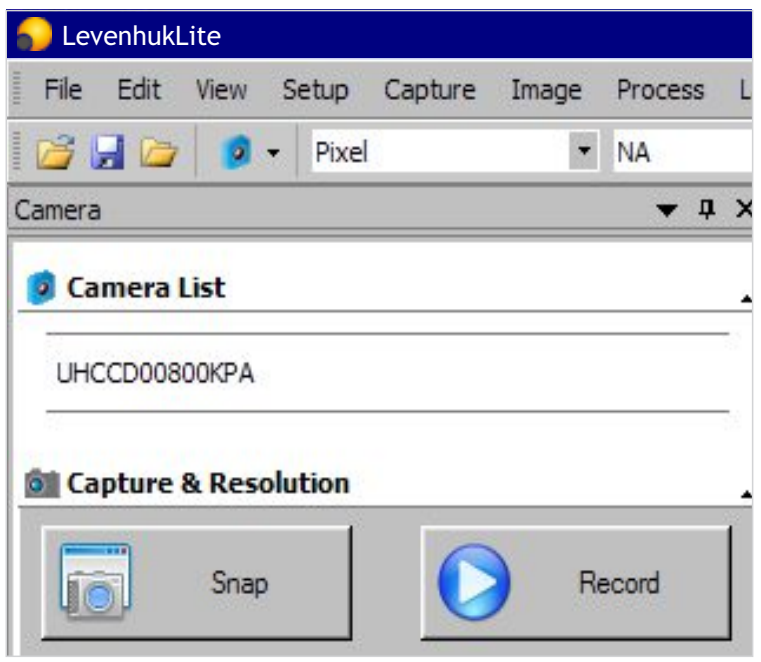

3. Si la cámara no aparece en la lista, asegúrate de que está conectada con un cable USB y de que los controladores de la cámara se han instalado correctamente.

Si tienes que volver a instalar los controladores, ejecuta el asistente de configuración del CD de instalación y elige *Instalar controladores de la cámara.*

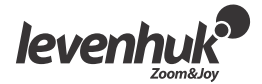

# Interfaz de la ventana principal de LevenhukLite

Elementos de la interfaz:

- **Barra de menús**
	- Contiene todos los comandos de acciones de la aplicación.
- **Panel de herramientas** Sirve para acceder a las herramientas de configuración rápida y edición.
- **Espacio de trabajo** Contiene todas las imágenes abiertas, listas para su edición.
- **Pestañas de herramientas** Te permiten cambiar entre varios conjuntos de herramientas para ver y editar.
- **Barra de herramientas** Contiene botones para las acciones usadas más habitualmente.

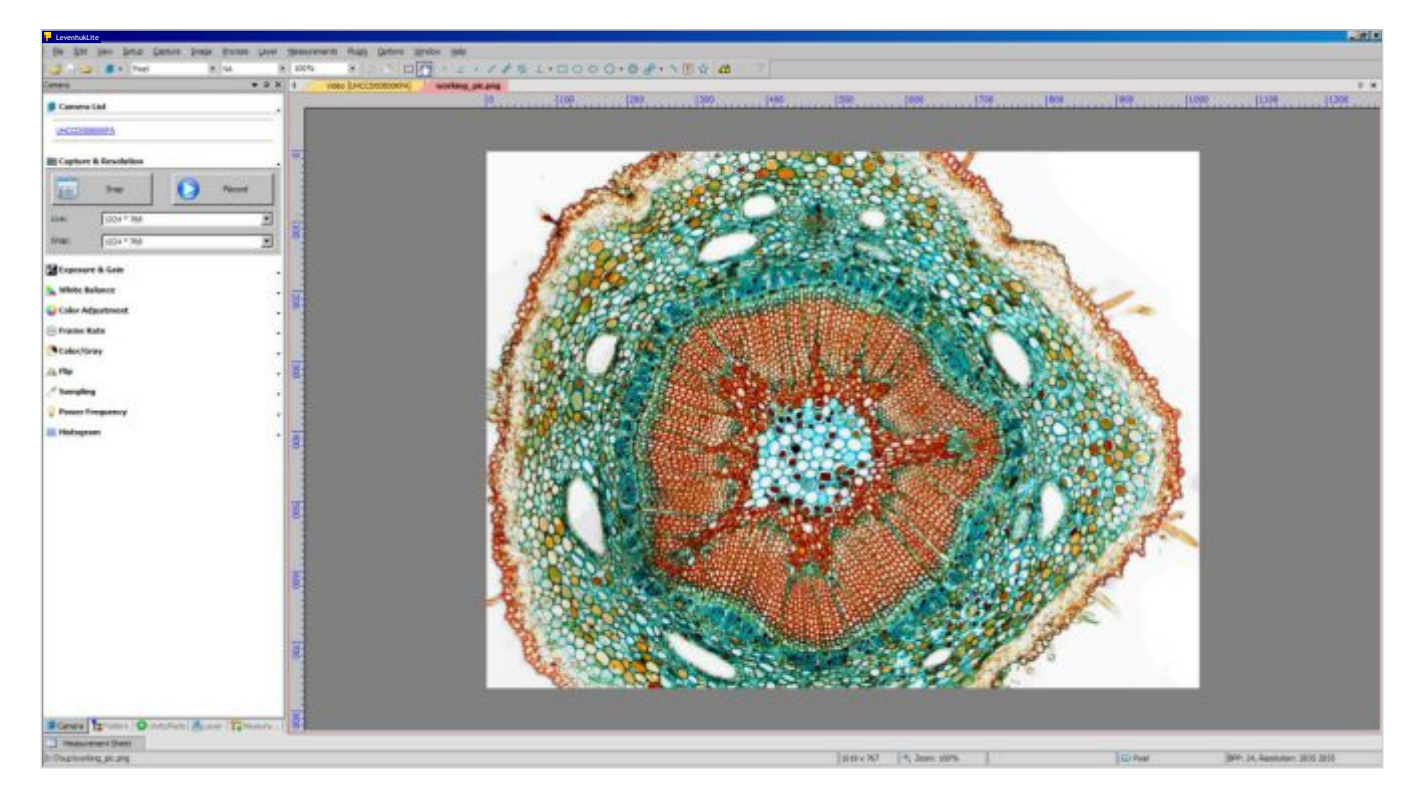

#### Pestañas de herramientas:

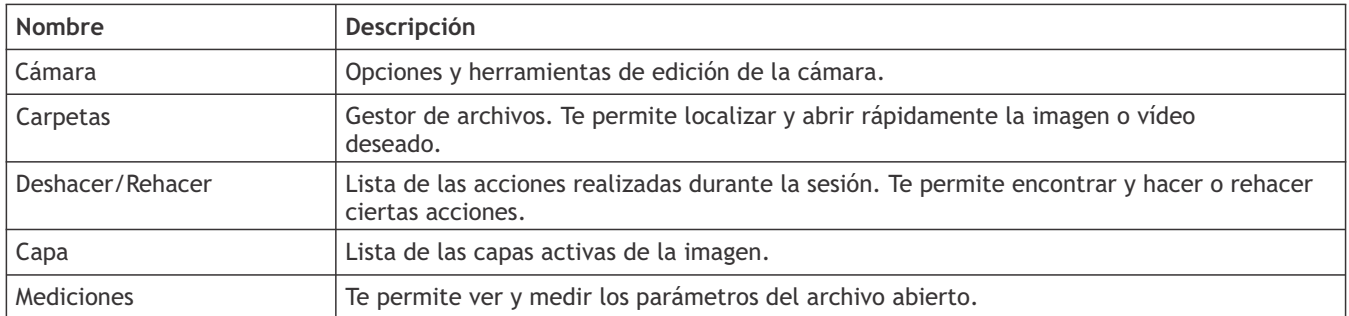

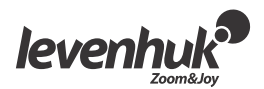

## Captura de imágenes de la cámara

#### Ver

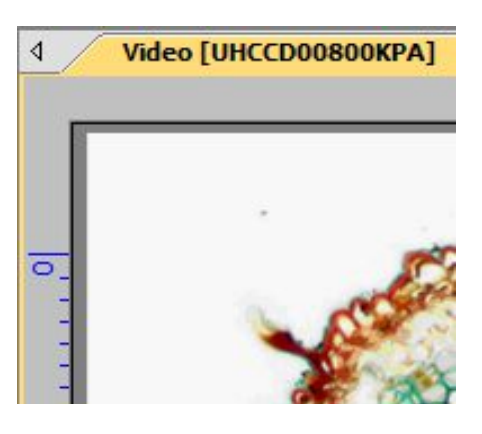

Si haces clic en el nombre de la cámara podrás ver en la pantalla del ordenador en directo lo que se ve por la cámara. En el espacio de trabajo aparecerá una pestaña llamada *Vídeo.*

Puedes editar la imagen resultante con *Exposición & Ganancia, Balance de blancos, Ajuste del color* y otras herramientas en la pestaña *Cámara* de la caja de herramientas.

#### Captura de imágenes

Haz clic en el botón *Encuadre.* La vista actual quedará capturada y se mostrará la imagen resultante en una nueva pestaña en el espacio de trabajo. Cada vez que haces clic en el botón *Encuadre* se toma una nueva imagen y se muestra en una nueva pestaña.

#### Captura de vídeo

Haz clic en el botón *Vídeo*. Elige el formato del archivo, un nombre para el vídeo y la carpeta de destino. Una vez confirmadas estas selecciones, la imagen en directo de la cámara se guardará como un vídeo hasta que lo detengas.

#### Edición de imagen

#### Guardar

Puedes guardar una o varias imágenes en tu disco duro si eliges la opción requerida en el menú *Archivo*. Elige entre *Guardar, Guardar como...* o *Guardar por lotes.*

Se pueden utilizar los siguientes formatos:

- Windows Bitmap(\*.bmp,\*.dib,\*.rle)
- JPEG(\*.jpg,\*.jpeg,\*.jpe,\*.jif,\*.jfif)
- Portable Network Graphics(\*.png)
- Tag Image File Format(\*.tif, \*.tiff)
- Compuserve GIF (\*.gif)
- $\bullet$  PCX(\*.pcx)
- Targa(\*.tga)
- JBIG(\*.jbg)
- LevenhukLite File Type(\*.tft)

#### Mediciones

LevenhukLite tiene un amplio surtido de opciones de medición para tus imágenes. Al usar una de las herramientas en la pestaña *Mediciones* de la caja de herramientas (a la que también se puede acceder a través de la sección *Mediciones* de la barra de menús) puedes medir parámetros específicos de la imagen. Las formas situadas sobre la imagen se encuentran en una capa distinta y las imágenes guardadas no se ven afectadas. Todas las herramientas de *Mediciones* se enumeran a continuación:

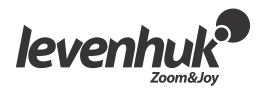

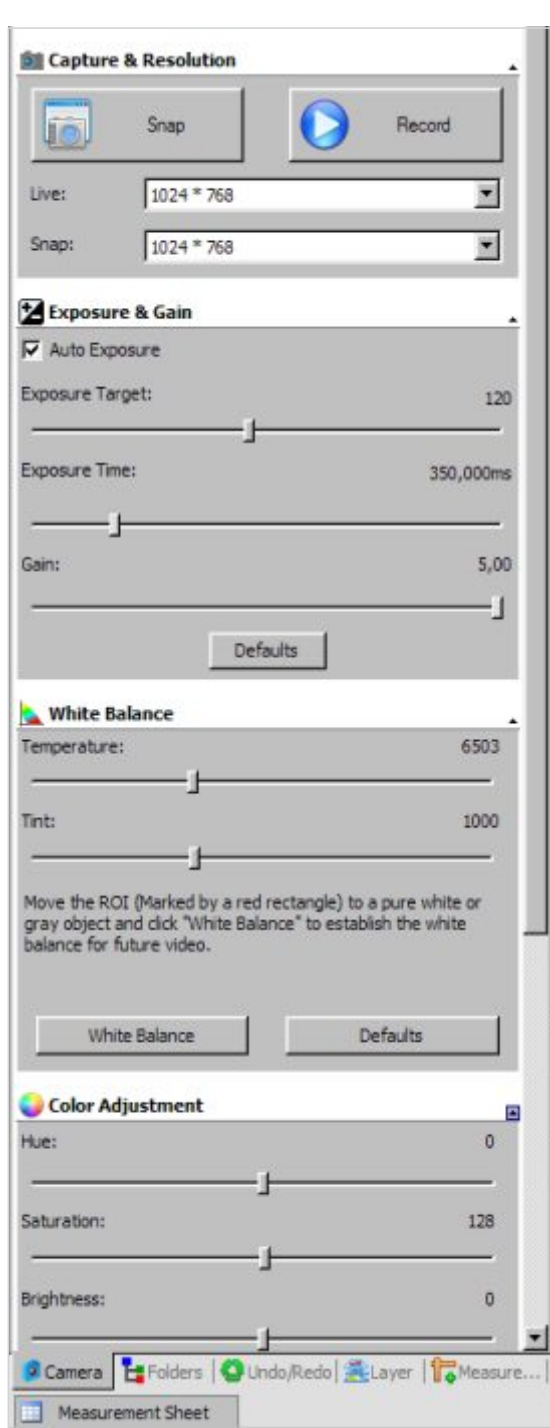

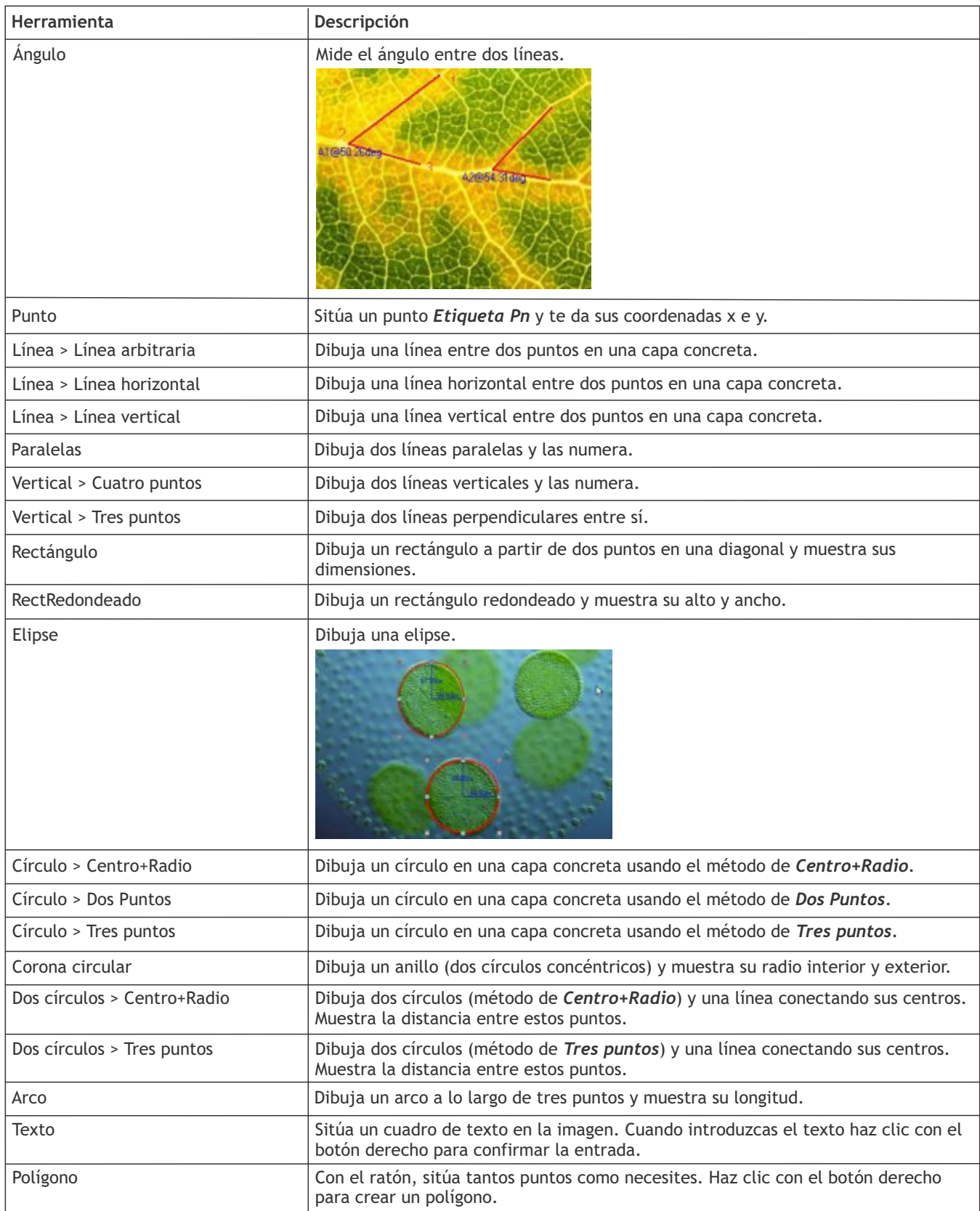

Recuerda que todas las dimensiones se muestran por defecto en píxeles. Para elegir una unidad distinta (mm, nm, etc.) debes introducir la resolución actual de la imagen. Puedes usar la herramienta de la regla para lograr una mayor precisión de las medidas. Introduce la resolución en el menú *Imagen > Resolución…* (p. ej. 100 000 píxeles/m).

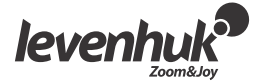

Las medidas de todas las formas de la imagen se pueden ver en el menú **Vista > Tabla de mediciones.**

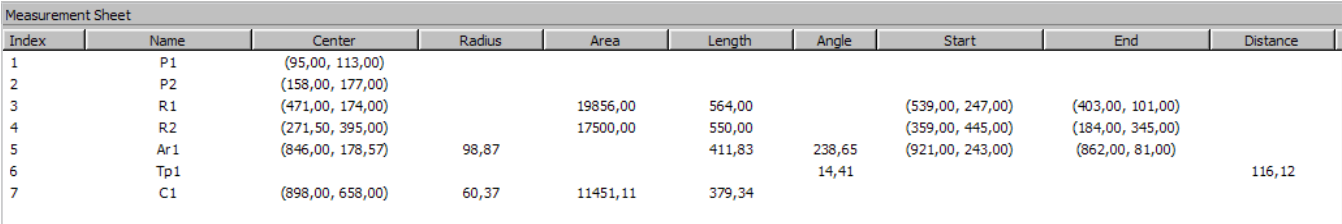

## Ajustes

Elige **Imagen > Ajustar…** 

A continuación se enumeran todos los ajustes de imagen.

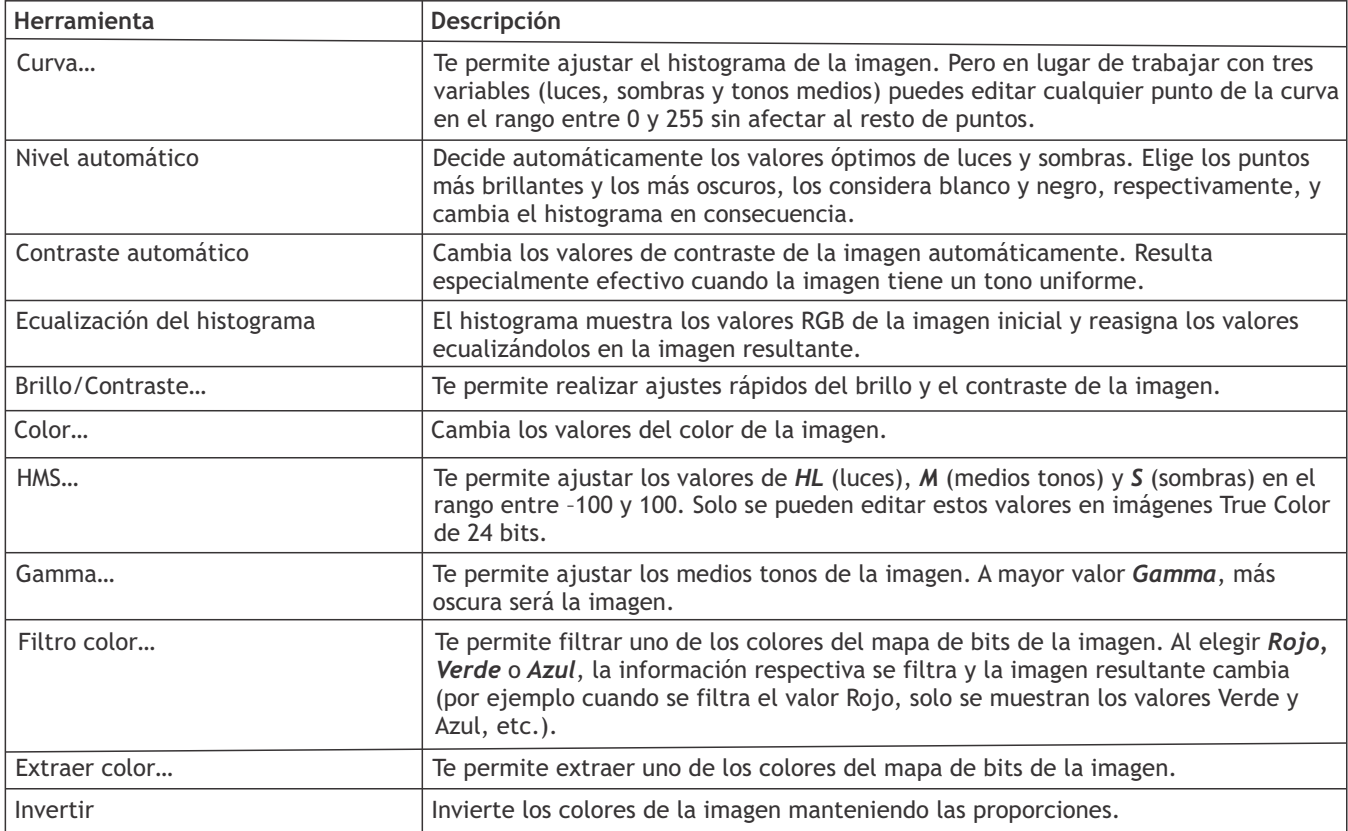

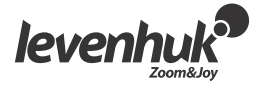

## Procesado

El menú de **Procesado** contiene numerosas herramientas para procesar imágenes. Las herramientas de LevenhukLite son similares a las de cualquier otro programa de edición gráfica. A continuación, una lista completa de las acciones del menú.

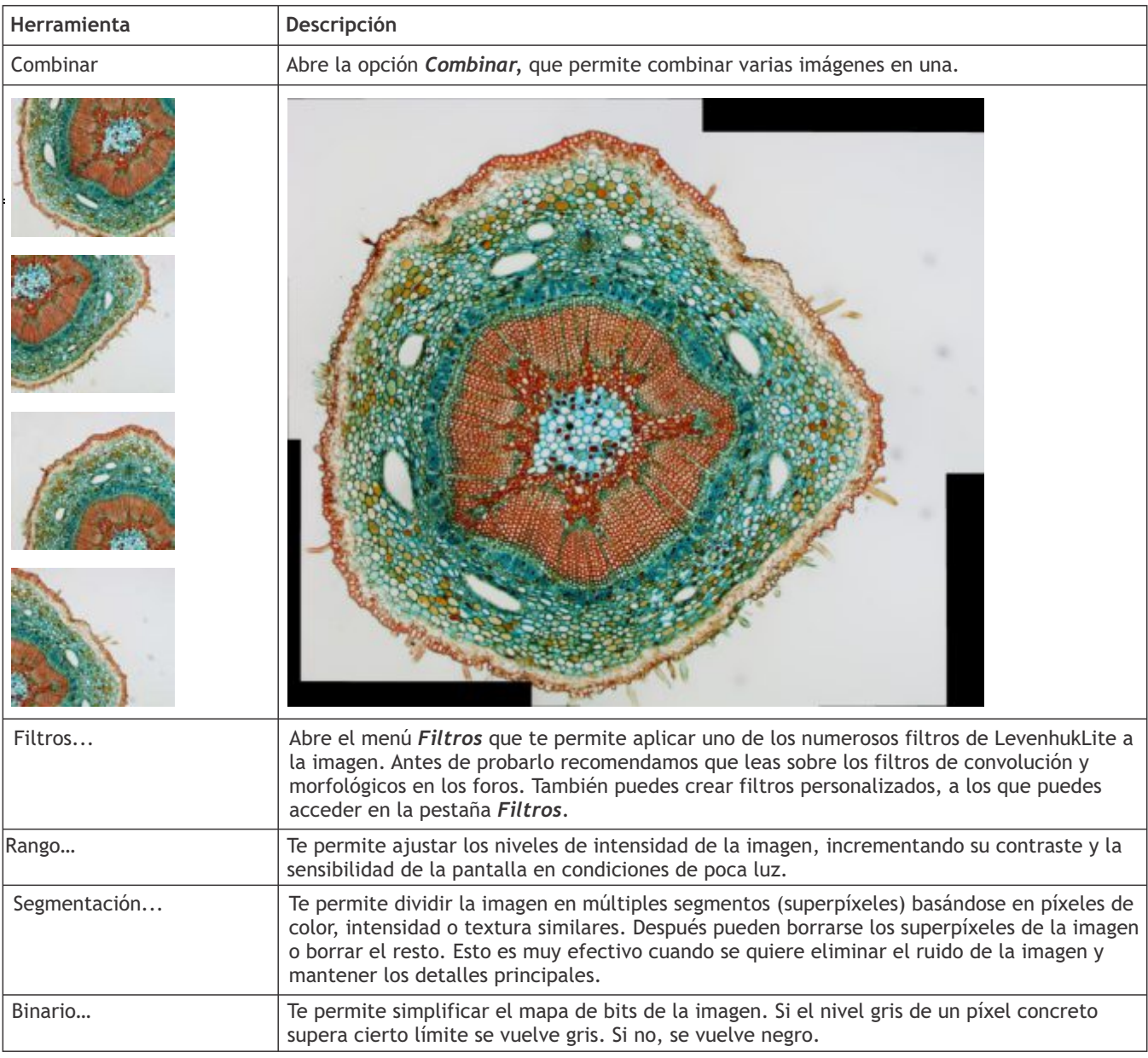

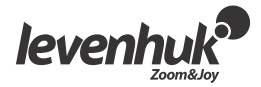

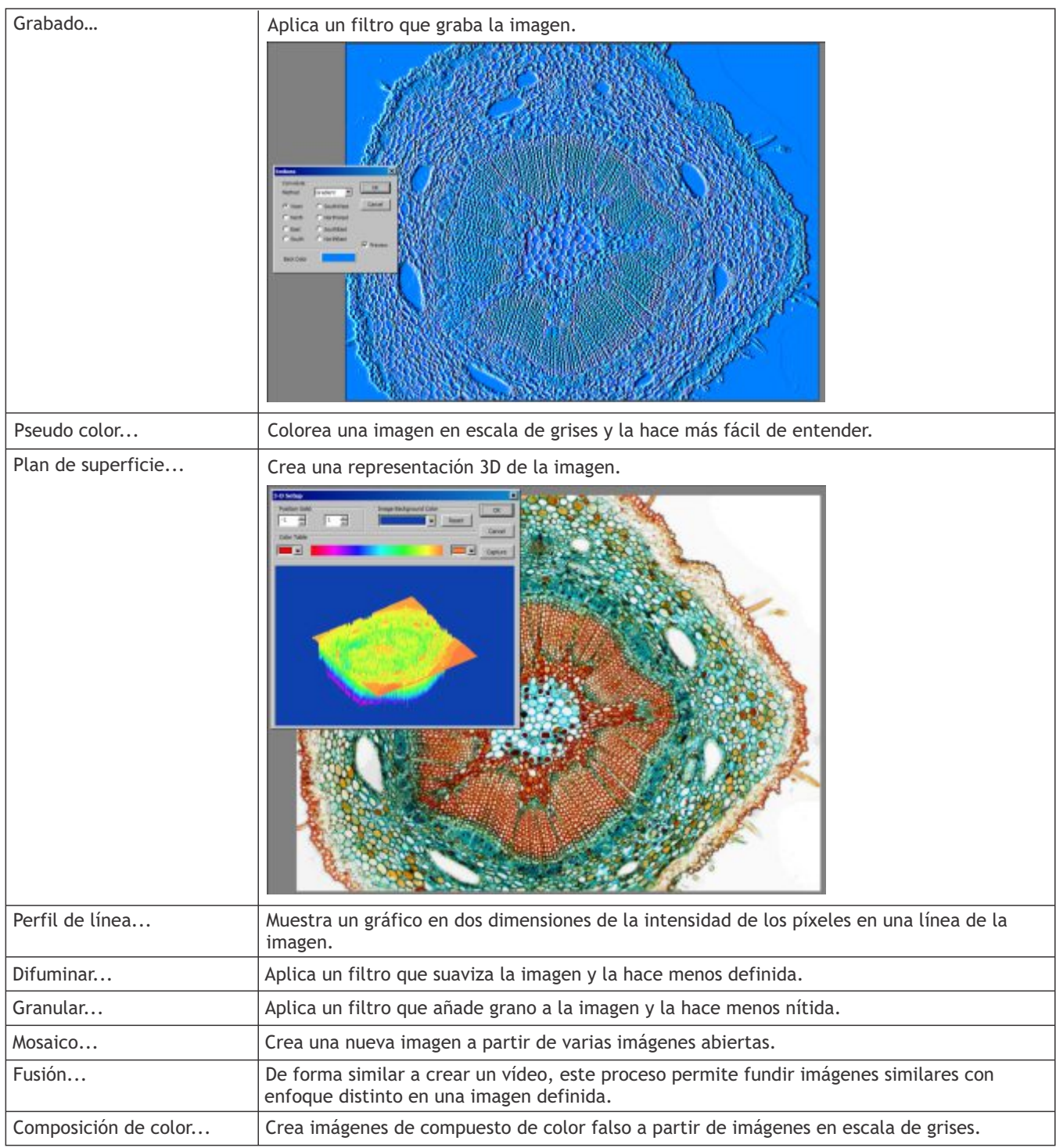

# Plugins

Durante la edición se pueden usar herramientas adicionales. Para acceder a estas herramientas, instálalas desde el menú *Plugin.*

# Ajustes

Para personalizar la aplicación se puede usar el menú *Opciones*. Pulsa *F1* o haz clic en el menú *Ayuda* para leer el manual.

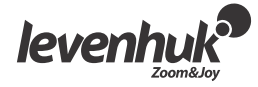

# LevenhukLite Rövidített telepítési és alkalmazási útmutató

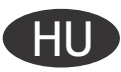

A LevenhukLite szoftverrel a Levenhuk kamera segítségével készített képeket és videofelvételeket nézheti meg, mentheti el vagy szerkesztheti meg. A leírt funkciók és műveletek Windows-kompatibilis alkalmazások esetében érvényesek. A Mac-re vagy Linuxra vonatkozó verziók esetében az elérhető funkciók ettől eltérők lehetnek. A Levenhuk vállalat fenntartja a jogot, hogy bármely termékét előzetes értesítés nélkül módosítsa vagy kivonja a forgalomból.

## Az alkalmazás futtatása

1. A LevenhukLite futtatásához kattintson duplán a számítógépe asztalán található " . " parancsikonra **VAGY** 

Nyissa meg a képernyő bal alsó sarkában található *Start* menüt. Lépjen az Applications (Alkalmazások) -> "Levenhuk" menüpontra, majd az alkalmazás futtatásához kattintson a LevenhukLite parancsikonra.

Ha módosítani szeretné az alkalmazás nyelvét, akkor a *Preferences (Beállítások)*, menü eléréséhez nyomja meg a Shift-P billentyűkombinációt, majd válassza ki a *Misc (Egyéb)* fület, és a *Languages (Nyelvek)* opcióban állítsa be a kívánt nyelvet. Ennek a műveletnek a végrehajtásához újra kell indítani a számítógépet.

2. Amennyiben a kamera illesztőprogramjait megfelelően telepítették, akkor a kamera neve megjelenik a kamerák listájában.

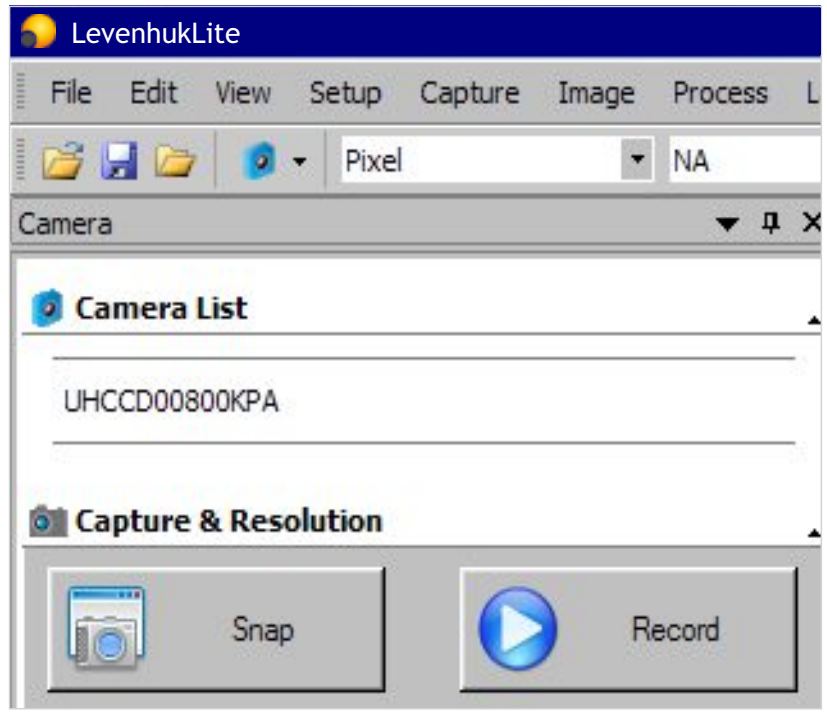

3. Ha a kamera nem jelenik meg a listában, akkor ellenőrizze, hogy az megfelelően csatlakozik-e az USB-kábelen keresztül és/vagy a kamera illesztőprogramjait megfelelően telepítették-e.

Amennyiben újra kell telepítenie az illesztőprogramokat, futtassa le a telepítéshez adott CD beállítási varázslóját, majd válassza a *IInstall Camera Driver (Kamera illesztőprogramjának telepítése)* lehetőséget.

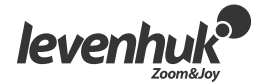

# A LevenhukLite fő képernyőjének interfésze

Interfész elemek:

- $\bullet$ **Menüsor**
	- Tartalmazza az alkalmazás összes műveleti parancsát.
- **Eszköztár panel**
	- A gyors beállításhoz és az egyes eszközök szerkesztéséhez nyújt hozzáférést.
- **Munkatér**
	- A szerkesztésre kész megnyitott képeket tartalmazza.
- **Eszköztár fülei**
	- A megtekintéshez és a szerkesztéshez választhat a különböző eszközök közül.
- **Eszközsor**
	- A leggyakrabban használt műveletek gombjait tartalmazza.

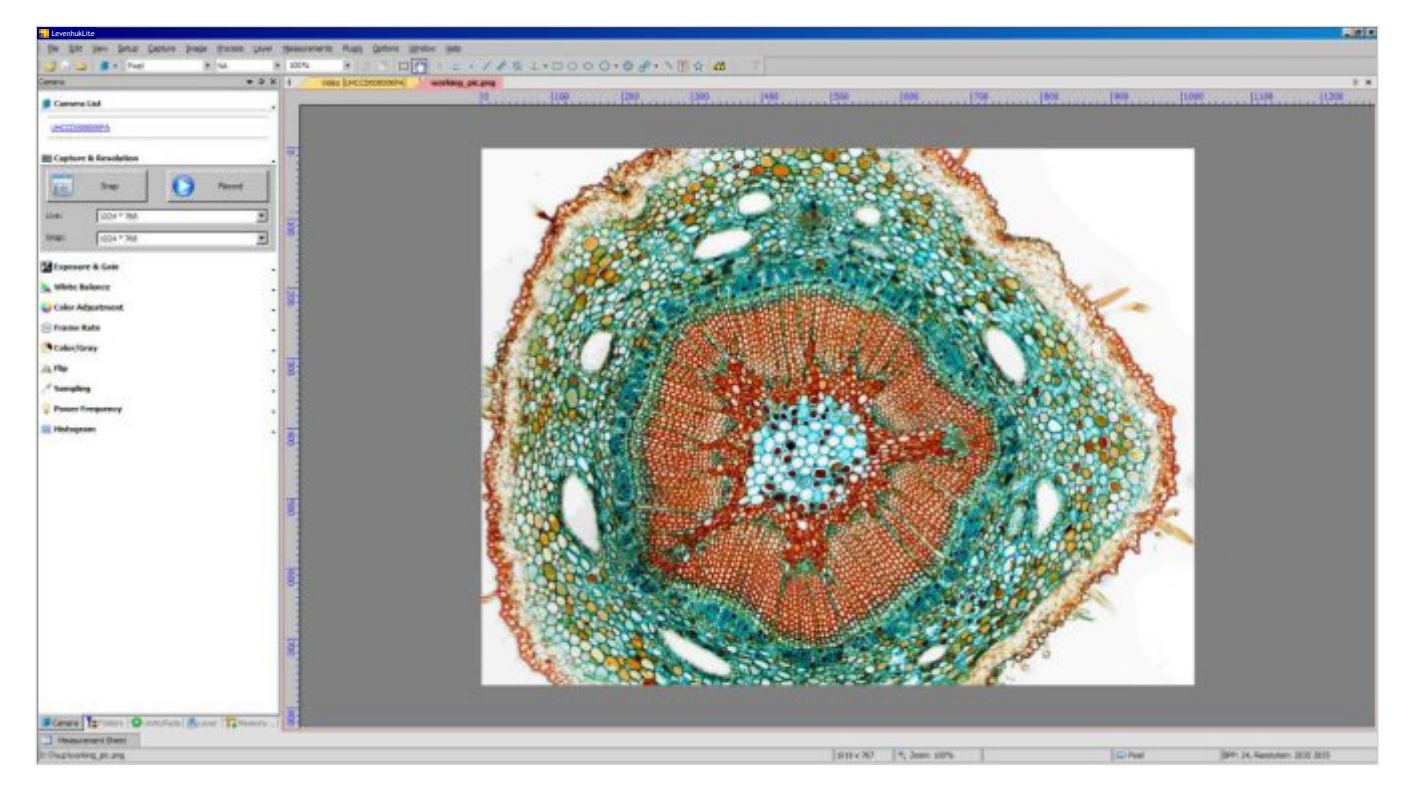

#### Eszköztár fülei:

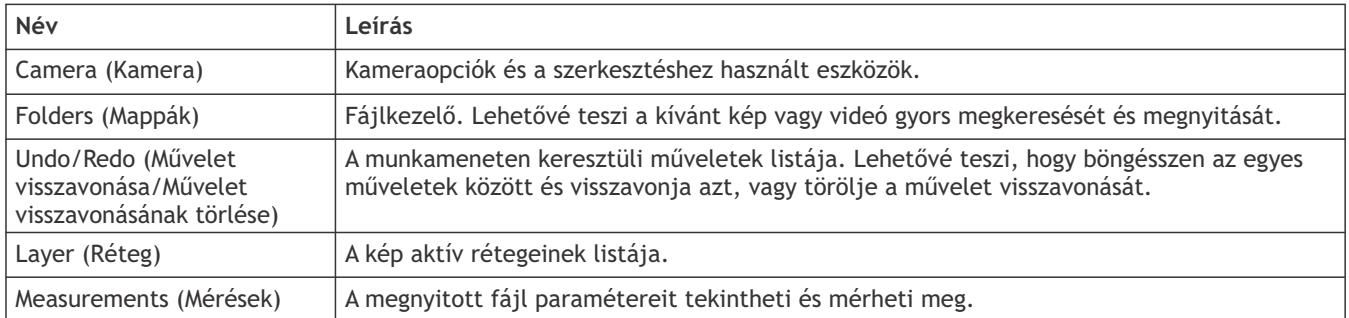

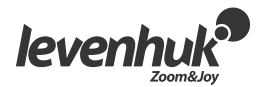

## Felvételi kameranézetek

#### Megteki

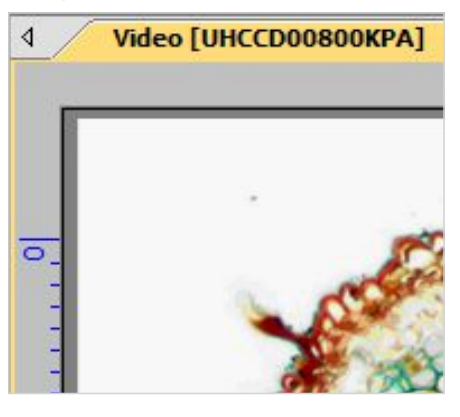

A kamera nevére kattintással számítógépe monitorán élőben követheti a kamerát. A *Video (Videó)* fül jelenik meg a munkatérben.

A létrejött képet az *Exposure & Gain, White Balance, Color Adjustment (Expozíció és erősítés, a Fehéregyensúly, a Színbeállítás)* vagy más eszközökkel is szerkesztheti az eszköztár *Camera (Kamera)* fülén.

#### Kép rögzítése

Kattintson a *Frame (Keret)* gombra. Az aktuális nézetet rögzíti a rendszer és az elkészült kép új munkatér fülön jelenik meg. Ahányszor a *Frame (Keret)* gombra kattint, a rendszer annyiszor rögzít új képet, amelyet mindig egy újabb fülön jelenít meg.

#### Videó rögzítése

Kattintson a *Video (Videó)* gombra. Válassza ki a fájlformátumot, a videó nevét, majd a kimeneti mappát. A fentiek jóváhagyásával a kamera élő felvételét videóként menti el a rendszer, amíg Ön a felvételt le nem állítja.

#### A kép szerkesztése

#### Mentés

A *File (Fájl)* menüben a kívánt opció kiválasztásával Ön egy vagy akár több képet is elmenthet a merevlemezre. Válasszon a *Save, Save as (Mentés, Mentés másként)* vagy a *Batch Save (Csoportos mentés)*  opciók közül.

A rendszer az alábbi fájlformátumokat támogatja:

- Windows Bitmap (\*.bmp,\*.dib,\*.rle)
- JPEG (\*.jpg,\*.jpeg,\*.jpe,\*.jif,\*.jfif)
- Portable Network Graphics (\*.png)
- Tag Image File Format (\*.tif, \*.tiff)
- $\bullet$ Compuserve GIF (\*.gif)
- PCX (\*.pcx)
- Targa (\*.tga)
- $\bullet$  JBIG  $(*, ibg)$
- LevenhukLite File Type (\*.tft)

#### Mérések

A LevenhukLite alkalmazás esetében a képekhez a mérési opciók széles kínálatából választhat. Az eszköztár (amelyet a menüsor *Measurements (Mérések)* részéből is elérhet) *Measurements (Mérések)* fülének egyik eszközével a kép különleges paramétereit is megmérheti. A képen elhelyezett formák egy másik rétegen találhatók, a mentett képet nem módosítják. A lentiekben találja a *Measurements (Mérések)* menüpont eszközeinek teljes listáját.

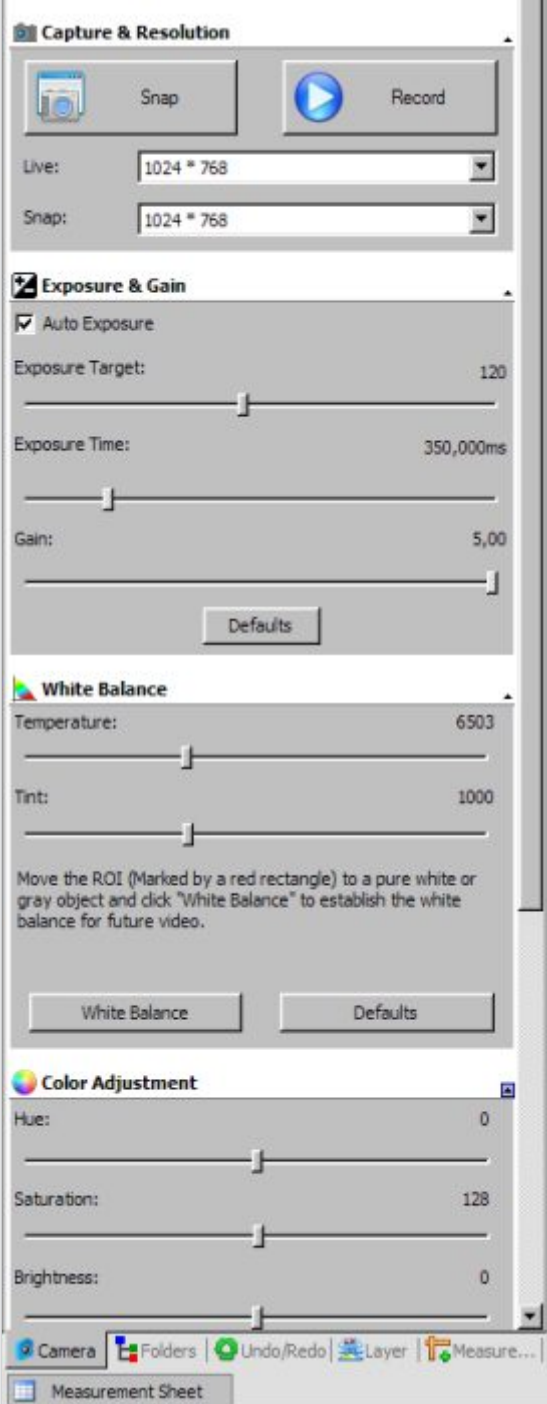

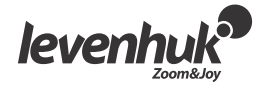

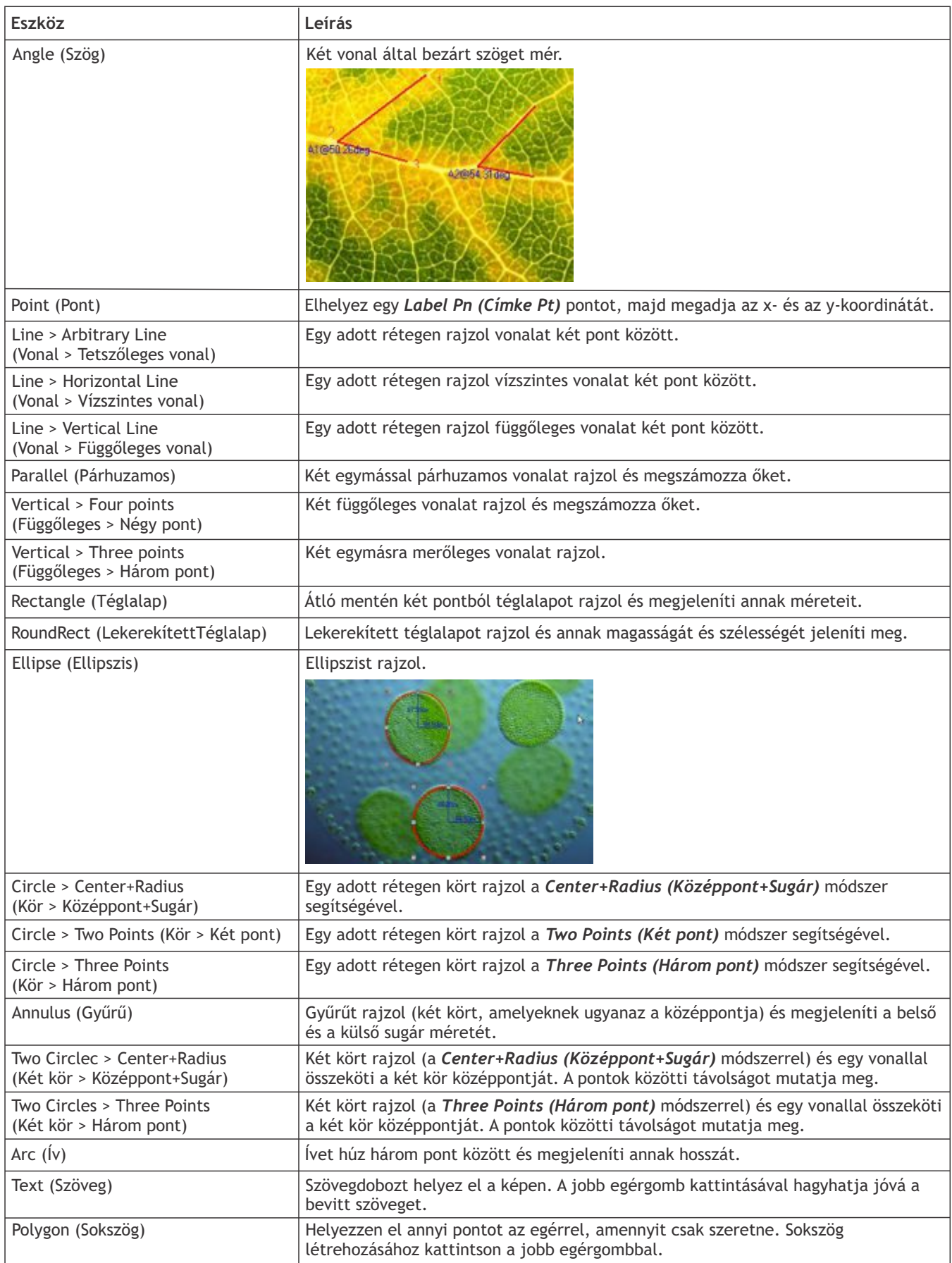

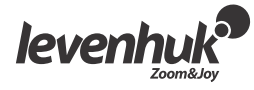

Kérjük, vegye figyelembe, hogy a rendszer méretekhez használt alapértelmezett mértékegysége a pixel. Másik mértékegység (mm, nm stb.) választásához Önnek meg kell adnia az aktuális kép felbontását. A méretek további pontosításához a vonalzóként működő eszközt is igénybe veheti. A felbontást az Image > Resolution… (Kép > Felbontás...) menüpontban adhatja meg (pl. 100 000 pixel/m).

A kép egyes formáinak méreteit a *View > Measurement Sheet (Nézet > Mérettáblázat)* menüpontban találhatja meg.

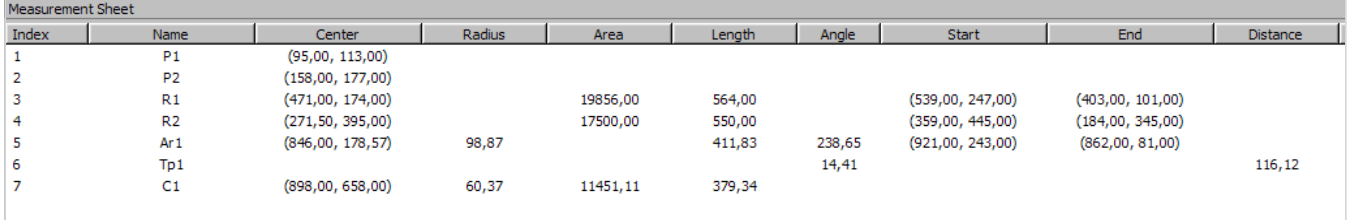

# Módosítások

Válassza az *Image > Adjust… (Kép > Módosítás…)* menüpontot. A lentiekben találja meg a kép módosításához alkalmazható műveletek listáját.

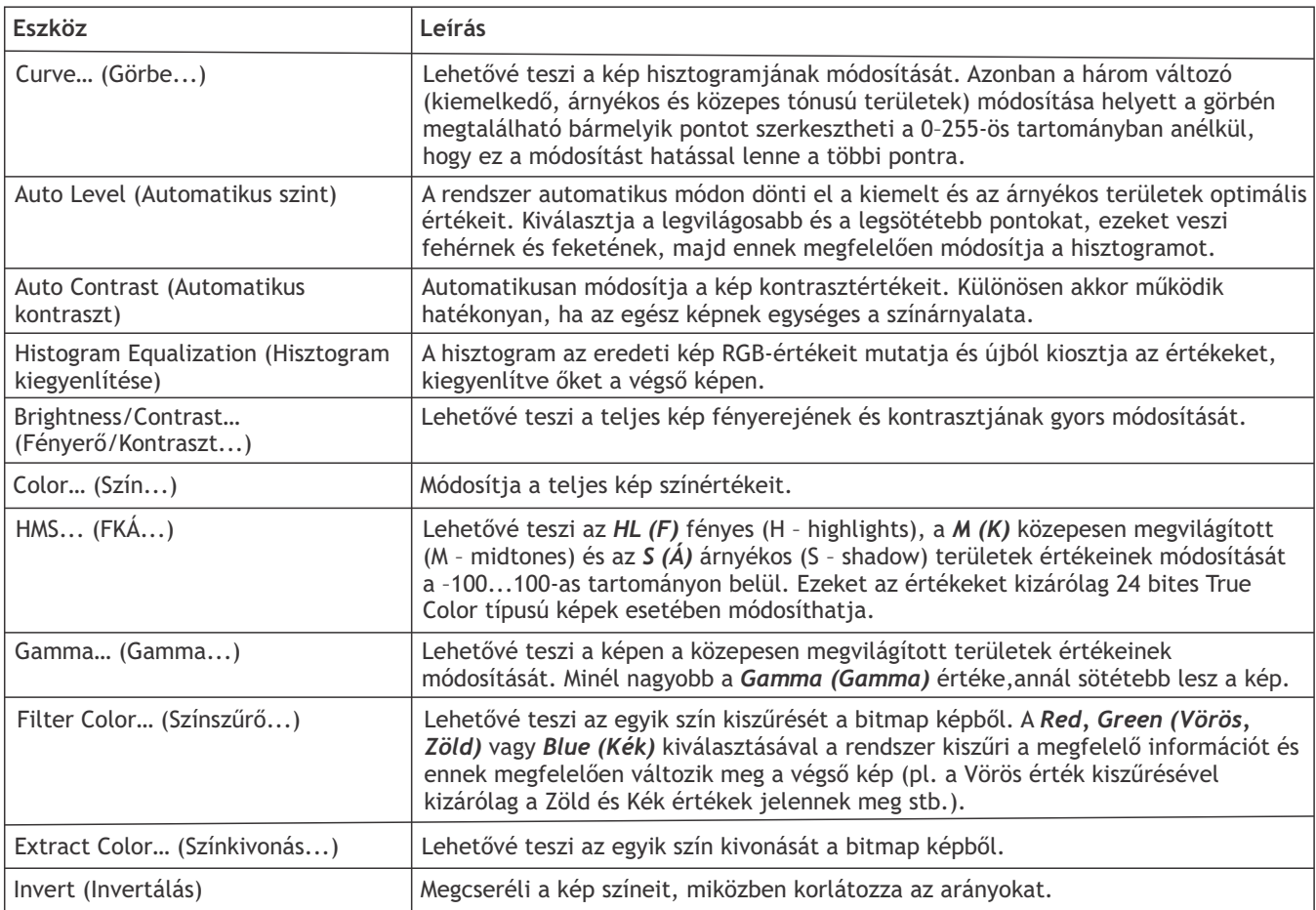

![](_page_33_Picture_6.jpeg)

## Feldolgozás

A *Process (Feldolgozás)* menü számos képfeldolgozási eszközt tartalmaz. A LevenhukLite eszközei ugyanolyanok, mint bármelyik grafikus képszerkesztő szoftver eszközei. A lentiekben a menüben található műveletek teljes listáját olvashatja

![](_page_34_Picture_96.jpeg)

![](_page_34_Picture_3.jpeg)

![](_page_35_Picture_88.jpeg)

# Beépülő

A szerkesztés során további eszközöket vehet igénybe. Ezen eszközökhöz úgy juthat hozzá, ha telepíti őket a *Plugin (Beépülő modul)* menübe.

## Beállításo

Az alkalmazás személyre szabásához használja az *Options (Opciók)* menüt. A használati útmutatóhoz nyomja meg az *F1* billentyűt vagy kattintson a *Help (Súgó)* menüre.

![](_page_35_Picture_5.jpeg)

# LevenhukLite Skrócona instrukcja obsługi

![](_page_36_Picture_1.jpeg)

Oprogramowanie LevenhukLite umożliwia wyświetlanie, zapisywanie oraz edycję obrazów i filmów wideo wykonanych za pomocą aparatów serii Levenhuk poprzez mikroskopy lub teleskopy. Opisane funkcje i czynności dotyczą aplikacji kompatybilnej z systemem Windows. Wersje dla systemów Mac i Linux mogą posiadać zmieniony zestaw dostępnych funkcji. Levenhuk zastrzega sobie prawo do modyfikowania lub zakończenia produkcji dowolnego produktu bez wcześniejszego powiadomienia.

## Uruchamianie aplikacji

1. Aby uruchomić program LevenhukLite, kliknij dwukrotnie skrót " $\bullet$ " znajdujący się na pulpicie

*LUB*

Otwórz menu *Start* w lewym dolnym rogu ekranu. Rozwiń menu "Aplikacje", a następnie "Levenhuk", po czym kliknij skrót programu LevenhukLite.

Jeżeli chcesz wybrać inny język aplikacji, wciśnij kombinację klawiszy Shift+P aby otworzyć panel *Preferences (Preferencje)*, następnie wybierz kartę *Misc (Różne)* i wybierz pożądany język w polu *Languages (Języki).* Wprowadzenie tej zmiany wymaga ponownego uruchomienia programu.

2. Jeżeli sterowniki aparatu zostały zainstalowane poprawnie, jego nazwa pojawi się na liście urządzeń.

![](_page_36_Picture_99.jpeg)

3. Jeżeli aparat nie jest widoczny na liście, upewnij się, że został on poprawnie podłączony za pomocą kabla USB, a sterowniki aparatu zostały poprawnie zainstalowane.

Jeżeli konieczna jest ponowna instalacja sterowników, uruchom kreator konfiguracji znajdujący się na instalacyjnej płycie CD i wybierz opcję *Install Camera Driver (Zainstaluj sterownik aparatu).*

![](_page_36_Picture_12.jpeg)

# Interfejs okna głównego LevenhukLite

Elementy interfejsu:

- **Pasek menu**
- Zawiera wszystkie polecenia dostępne w aplikacji.
- **Panel narzędzi** Umożliwia dostęp do narzędzi szybkiej konfiguracji i edycji.
- **Obszar roboczy**
	- Zawiera wszystkie otwarte obrazy gotowe do edycji.
- **Karty panelu narzędzi** Umożliwiają przełączanie się pomiędzy różnymi zestawami narzędzi do wyświetlania i edycji plików.
- **Pasek narzędzi**

Zawiera ikony najczęściej używanych poleceń.

![](_page_37_Figure_10.jpeg)

#### Karty panelu narzędzi:

![](_page_37_Picture_108.jpeg)

![](_page_37_Picture_13.jpeg)

#### Przechwytywanie obrazu z aparatu

#### Wyświetlanie

![](_page_38_Picture_2.jpeg)

Kliknięcie nazwy aparatu umożliwia wyświetlenie przekazywanego na żywo obrazu na monitorze komputera. W obszarze roboczym pojawi się karta *Video (Wideo).*

Możesz edytować widoczny obraz za pomocą narzędzi *Exposure & Gain (Ekspozycja i wzmocnienie), White Balance (Balans bieli), Color Adjustment (Regulacja barw)* oraz innych opcji dostępnych w karcie *Camera (Aparat).*

#### Przechwytywanie obrazu

Kliknij przycisk *Frame (Kadr)*. Bieżący widok zostanie przechwycony i wyświetlony jako osobne zdjęcie w nowej karcie obszaru roboczego. Każde kliknięcie przycisku *Frame (Kadr)* powoduje przechwycenie kolejnego obrazu i wyświetlenie go w nowej karcie.

#### Nagrywanie filmu

Kliknij przycisk *Video (Wideo)*. Wybierz format pliku, nazwę nowego filmu oraz folder docelowy. Po potwierdzeniu wybranych opcji obraz przekazywany na żywo z aparatu będzie zapisywany jako film dopóki nagrywanie nie zostanie zatrzymane.

## Edycja obrazu

#### Zapisywanie

Możesz zapisać jeden lub więcej plików na dysku twardym za pomocą odpowiedniej opcji w menu File (Plik). Wybierz jedną z opcji: Save (Zapisz), Save as… (Zapisz jako...) lub Batch Save (Zapis zbiorowy).

Obsługiwane są następujące formaty plików:

- Windows Bitmap (\*.bmp,\*.dib,\*.rle)
- JPEG (\*.jpg,\*.jpeg,\*.jpe,\*.jif,\*.jfif)
- Portable Network Graphics (\*.png)
- Tag Image File Format (\*.tif, \*.tiff)
- Compuserve GIF (\*.gif)
- $\bullet$  PCX  $(*.pcx)$
- Targa (\*.tga)
- JBIG (\*.jbg)
- LevenhukLite File Type(\*.tft)

#### Pomiary

LevenhukLite posiada szeroką gamę opcji umożliwiających pomiar właściwości obrazu. Wybierając jedno z narzędzi w karcie *Measurements (Pomiary)* (które znaleźć można także w sekcji *Measurements (Pomiary)*) paska menu, możesz dokonać pomiaru konkretnego parametru obrazu. Kształty pojawiające się na powierzchni obrazu znajdują się na osobnej warstwie i nie zmieniają postaci zapisanego pliku. Wszystkie narzędzia znajdujące się w karcie *Measurements (Pomiary)* opisane są w tabeli poniżej.

![](_page_38_Picture_24.jpeg)

![](_page_38_Picture_180.jpeg)

![](_page_39_Picture_176.jpeg)

![](_page_39_Picture_1.jpeg)

Domyślną jednostką wyświetlania wymiaru jest piksel. Aby wybrać inną jednostkę (mm, nm itp.), należy wprowadzić bieżącą rozdzielczość obrazu. Dla większej precyzji pomiaru możesz użyć narzędzia linijki. Wprowadź rozdzielczość w menu *Image > Resolution… (Obraz > Rozdzielczość...)* (np. 100 000 pikseli/m).

Pomiary wszystkich kształtów umieszczonych na obrazie można przeglądać w menu *View > Measurement Sheet (Widok > Arkusz pomiaru).*

| Measurement Sheet |                |                    |        |          |        |        |                  |                  |                 |
|-------------------|----------------|--------------------|--------|----------|--------|--------|------------------|------------------|-----------------|
| Index             | Name           | Center             | Radius | Area     | Length | Angle  | <b>Start</b>     | End              | <b>Distance</b> |
|                   | P <sub>1</sub> | (95,00, 113,00)    |        |          |        |        |                  |                  |                 |
|                   | P <sub>2</sub> | (158,00, 177,00)   |        |          |        |        |                  |                  |                 |
|                   | R1             | (471,00, 174,00)   |        | 19856,00 | 564,00 |        | (539,00, 247,00) | (403,00, 101,00) |                 |
|                   | R <sub>2</sub> | (271, 50, 395, 00) |        | 17500.00 | 550,00 |        | (359,00, 445,00) | (184,00, 345,00) |                 |
|                   | Ar1            | (846,00, 178,57)   | 98,87  |          | 411,83 | 238,65 | (921,00, 243,00) | (862,00, 81,00)  |                 |
| 6                 | Tp1            |                    |        |          |        | 14,41  |                  |                  | 116,12          |
|                   | C <sub>1</sub> | (898,00, 658,00)   | 60,37  | 11451,11 | 379,34 |        |                  |                  |                 |
|                   |                |                    |        |          |        |        |                  |                  |                 |

#### Dostosowywanie

Wybierz *Image > Adjust… (Obraz > Dostosuj...)* 

Wszystkie polecenia dotyczące dostosowywania obrazu opisane są w tabeli poniżej.

![](_page_40_Picture_168.jpeg)

![](_page_40_Picture_7.jpeg)

## Przetwarzanie

W menu *Process (Przetwarzanie)* znajdują się narzędzia służące do przetwarzania obrazu. Narzędzia LevenhukLite są podobne do tych zastosowanych w innych programach do obróbki graficznej. Poniżej znajduje się opis wszystkich poleceń z tej kategorii.

![](_page_41_Picture_87.jpeg)

![](_page_41_Picture_3.jpeg)

![](_page_42_Figure_0.jpeg)

## Dodatki

Podczas edycji można wykorzystać dodatkowe narzędzia. Aby ich użyć, najpierw zainstaluj je w menu *Plugin (Dodatki).*

## Ustawienia

Aby spersonalizować aplikację, skorzystaj z menu *Options (Opcje)*. Naciśnij przycisk *F1* lub kliknij menu *Help (Pomoc)*, aby przeczytać instrukcję.

![](_page_42_Picture_5.jpeg)

# LevenhukLite Быстрый старт

![](_page_43_Picture_1.jpeg)

Приложение LevenhukLite предназначено для просмотра, сохранения и обработки фото и видео, сделанных с помощью камер для телескопов и микроскопов Levenhuk. Описание работы и функций дано для приложения, совместимого с Windows. Для Mac и Linux набор доступных функций может меняться. Компания Levenhuk оставляет за собой право вносить изменения в функционал приложения или прекращать его производство без предварительного уведомления.

#### Запуск программы

1. Чтобы запустить программу LevenhukLite на вашем персональном компьютере, дважды щелкните значок " • " на рабочем столе Windows.

*или*

Нажмите кнопку **Пуск** в левом нижнем углу экрана. В раскрывшемся меню наведите указатель мыши на пункт «Программы», выберите папку «Levenhuk» и нажмите LevenhukLite, чтобы запустить программу.

Если программа запустилась на английском языке, выберите меню **Options->Preferences** (Shift+P), затем в вкладке **Misc** найдите опцию **Languages** (Языки), установите **Russian** (Русский) и перезапустите программу.

2. При правильно установленном драйвере камеры ее название появится в списке.

![](_page_43_Picture_156.jpeg)

3. Если вы не видите камеру в списке, убедитесь, что она подключена к компьютеру с помощью USB-кабеля и что драйвер камеры правильно установлен.

Для установки драйвера камеры запустите программу инсталляции с прилагаемого диска и выберите **Install Camera Driver** (Установить драйвер камеры).

#### Описание главного окна программы LevenhukLite

Основные элементы:

**Меню** 

Содержит все команды управления программой.

- **Панель управления**
	- Используется для оперативного управления и быстрой настройки.
- **Рабочее окно** Содержит все открытые изображения и используется для их обработки.
- **Вкладки панели управления** Позволяют переключать наборы инструментов и средств отображения.
- **Панель инструментов** Содержит кнопки для быстрого доступа к основным функциям.

![](_page_43_Picture_21.jpeg)

![](_page_44_Picture_0.jpeg)

#### Вкладки панели управления:

![](_page_44_Picture_60.jpeg)

![](_page_44_Picture_3.jpeg)

#### Получение изображения с камеры

![](_page_45_Picture_1.jpeg)

#### Захват кадра

Нажмите кнопку **Кадр**. Текущее изображение с камеры будет открыто в новой вкладке рабочего окна — это снимок изображения с камеры. При каждом нажатии кнопки получается новый снимок в новой вкладке.

#### Захват видео

Нажмите кнопку **Видео**. Выберите формат файла, задайте его название и рабочую папку, куда будет записываться видео, передающееся с камеры в реальном времени.

#### Операции с изображением

#### Сохранение изображения

Текущий кадр или группу кадров можно сохранить на диске с помощью команд меню **Файл**. Выберите **Сохранить**, **Сохранить как** или **Сохранить пакетом**.

Программа поддерживает сохранение в следующих форматах:

- Window Bitmap (\*.bmp, \*.dib, \*.rle)
- JPEG (\*.jpg, \*.jpeg, \*.jpe, \*.jif, \*.jfif)
- Portable Network Graphics (\*.png)
- Tag Image File Format (\*.tif, \*.tiff)
- Compuserve GIF (\*.gif)
- $\bullet$  PCX  $(*.$  pcx)
- Targa (\*.tga)
- $\bullet$  JBIG  $(*.$ jbg)

![](_page_45_Picture_18.jpeg)

#### Нажмите на название камеры для получения текущего изображения в режиме реального времени. В рабочем окне откроется вкладка **Видео.**

Просмотр

Для настройки изображения воспользуйтесь инструментами **Выдержка и Усиление**, **Баланс белого**, **Настройка цвета** и др. на вкладке управления **Камера**.

![](_page_45_Picture_199.jpeg)

![](_page_45_Picture_22.jpeg)

#### Измерения

Программа LevenhukLite предоставляет широкие возможности для проведения различных измерений полученного изображения. Меню **Измерения** в основном используется для измерений изображения. Меню содержит команды для измерения различных геометрических фигур, накладываемых на изображение. Для выполнения измерений программа LevenhukLite истользует технологию **Layer** (Слой). Это позволяет сохранять исходное изображение в неизменном виде. Соответствующие средства находятся в панели инструментов или доступны через меню **Измерения**. Меню **Измерения** и его подменю описаны ниже.

![](_page_46_Picture_195.jpeg)

![](_page_46_Picture_3.jpeg)

Обратите внимание на то, что для показа размера объектов в выбранных единицах измерения (мм, нм и т.п.) нужно указать текущее разрешение изображения. Оно задается в меню **Изображение->Разрешение**. Для большей точности рекомендуем воспользоваться калибровочной линейкой, активировав ее в рабочем окне. Измерив эталонное расстояние по линейке, укажите его в программе, например 100 000 пикселей на метр.

Параметры всех объектов, наложенных на изображение, показываются в **Листе измерений**, доступном в меню **Просмотр**.

![](_page_47_Picture_184.jpeg)

## Настройка изображения

#### Выберите меню **Изображение->Настроить**

Перечисленные ниже операции используются для коррекции полученного изображения.

![](_page_47_Picture_185.jpeg)

![](_page_47_Picture_7.jpeg)

## Обработка изображения

Меню **Обработка** содержит список операций, с помощью которых можно обработать изображение в текущем окне. Операции по обработке аналогичны используемым в других графических пакетах. Краткое описание приведено ниже.

![](_page_48_Picture_2.jpeg)

![](_page_48_Picture_3.jpeg)

![](_page_49_Picture_53.jpeg)

#### Дополнительные операции

Внешние модули обработки изображения находятся в меню **Плагин** и позволяют провести дополнительные измерения, например быстрое преобразование Фурье.

## Настройки программы

Для настройки программы воспользуйтесь меню **Опции**. Воспользуйтесь меню **Справка** или нажмите **F1**.

![](_page_49_Picture_5.jpeg)